# **Implementacija i korištenje online modela za ocjenjivanje na primjeru ekolegija Osnove elektrotehnike 1**

**Čokić, Alen**

**Undergraduate thesis / Završni rad**

**2017**

*Degree Grantor / Ustanova koja je dodijelila akademski / stručni stupanj:* **Josip Juraj Strossmayer University of Osijek, Faculty of Electrical Engineering, Computer Science and Information Technology Osijek / Sveučilište Josipa Jurja Strossmayera u Osijeku, Fakultet elektrotehnike, računarstva i informacijskih tehnologija Osijek**

*Permanent link / Trajna poveznica:* <https://urn.nsk.hr/urn:nbn:hr:200:644942>

*Rights / Prava:* [In copyright](http://rightsstatements.org/vocab/InC/1.0/) / [Zaštićeno autorskim pravom.](http://rightsstatements.org/vocab/InC/1.0/)

*Download date / Datum preuzimanja:* **2024-05-13**

*Repository / Repozitorij:*

[Faculty of Electrical Engineering, Computer Science](https://repozitorij.etfos.hr) [and Information Technology Osijek](https://repozitorij.etfos.hr)

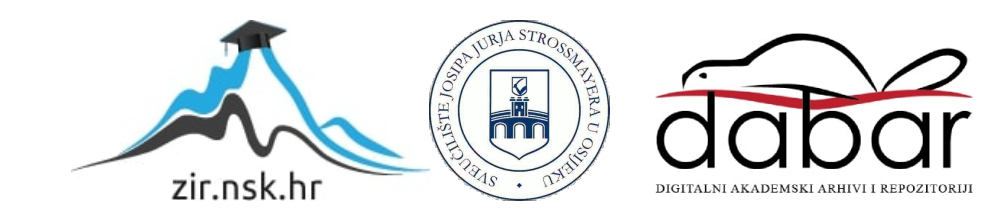

# **SVEUČILIŠTE JOSIPA JURJA STROSSMAYER U OSIJEKU**

# **FAKULTET ELEKTROTEHNIKE, RAČUNARSTVA I INFORMACIJSKIH TEHNOLOGIJA OSIJEK**

**Stručni studij**

# **IMPLEMENTACIJA I KORIŠTENJE ONLINE MODELA ZA OCJENJIVANJE NA PRIMJERU E-KOLEGIJA OSNOVE ELEKTROTEHNIKE 1**

**Završni rad**

**Alen Čokić**

**Osijek, 2017.**

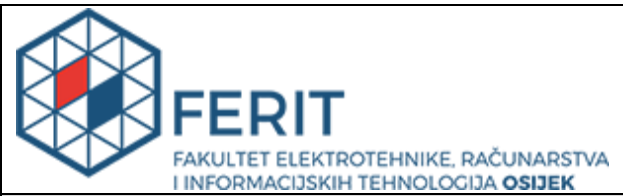

**Obrazac Z1S: Obrazac za imenovanje Povjerenstva za obranu završnog rada na preddiplomskom** 

#### **stručnom studiju**

**Osijek, 09.06.2017.**

**Odboru za završne i diplomske ispite**

#### **Imenovanje Povjerenstva za obranu završnog rada na preddiplomskom stručnom studiju Ime i prezime studenta:** Alen Čokić **Studij, smjer:** Preddiplomski stručni studij Elektrotehnika, smjer Elektroenergetika **Mat. br. studenta, godina upisa:** | A4165, 28.08.2013. **OIB studenta:** 91569587845 **Mentor:** Krešimir Miklošević **Sumentor: Sumentor iz tvrtke: Predsjednik Povjerenstva:** | Dr. sc. Željko Špoljarić **Član Povjerenstva:**  $\vert$  Zorislav Kraus **Naslov završnog rada:** Implementacija i korištenje online modela za ocjenjivanje na primjeru ekolegija Osnove elektrotehnike 1 **Znanstvena grana rada: Elektrostrojarstvo (zn. polje elektrotehnika) Zadatak završnog rada** Koristeći se okvirnim kriterijem za ocjenjivanje studenata razviti online model za ocjenjivanje semestralnih aktivnosti studenata. Predvidjeti mogućnost dodavanja i oduzimanja specifičnih semestralnih aktivnosti. Omogućiti da korišteni model koristi opciju definiranja minimalnih pragova, pojedinačnih udjela aktivnosti u ukupnom broju bodova. Detaljno opisati parametriranje online modela za ocjenjivanje kao nadogradnja temeljnim funkcionalnostima ekolegija Osnove elektrotehnike 1. Oblikovati bodovanje svake semestralne aktivnosti. Ukazati na njegove prednosti i nedostatke u odnosu na postojeći sustav lzvrstan (5) stečenih ishoda učenja. **Prijedlog ocjene pismenog dijela**  ispita (završnog rada): **Kratko obrazloženje ocjene prema Kriterijima za ocjenjivanje završnih i diplomskih radova:** Primjena znanja stečenih na fakultetu: 3 bod/boda Postignuti rezultati u odnosu na složenost zadatka: 3 bod/boda Jasnoća pismenog izražavanja: 3 bod/boda Razina samostalnosti: 3 razina **Datum prijedloga ociene mentora: | 09.06.2017.**

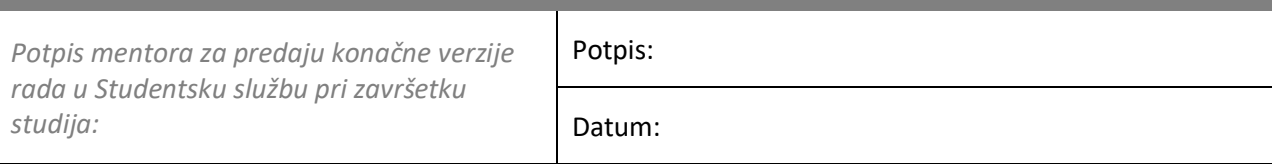

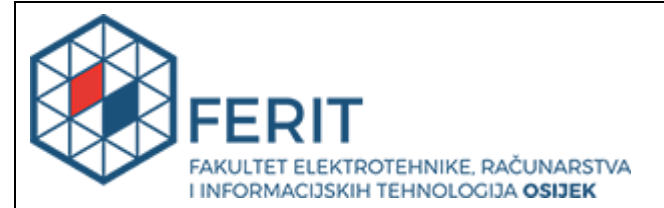

### **IZJAVA O ORIGINALNOSTI RADA**

**Osijek, 17.07.2017.**

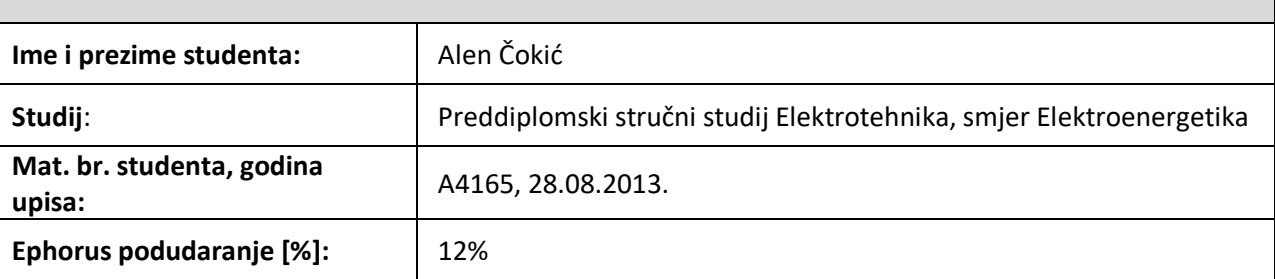

Ovom izjavom izjavljujem da je rad pod nazivom**: Implementacija i korištenje online modela za ocjenjivanje na primjeru ekolegija Osnove elektrotehnike 1**

izrađen pod vodstvom mentora Krešimir Miklošević

i sumentora

moj vlastiti rad i prema mom najboljem znanju ne sadrži prethodno objavljene ili neobjavljene pisane materijale drugih osoba, osim onih koji su izričito priznati navođenjem literature i drugih izvora informacija. Izjavljujem da je intelektualni sadržaj navedenog rada proizvod mog vlastitog rada, osim u onom dijelu za koji mi je bila potrebna pomoć mentora, sumentora i drugih osoba, a što je izričito navedeno u radu.

Potpis studenta:

# SADRŽAJ

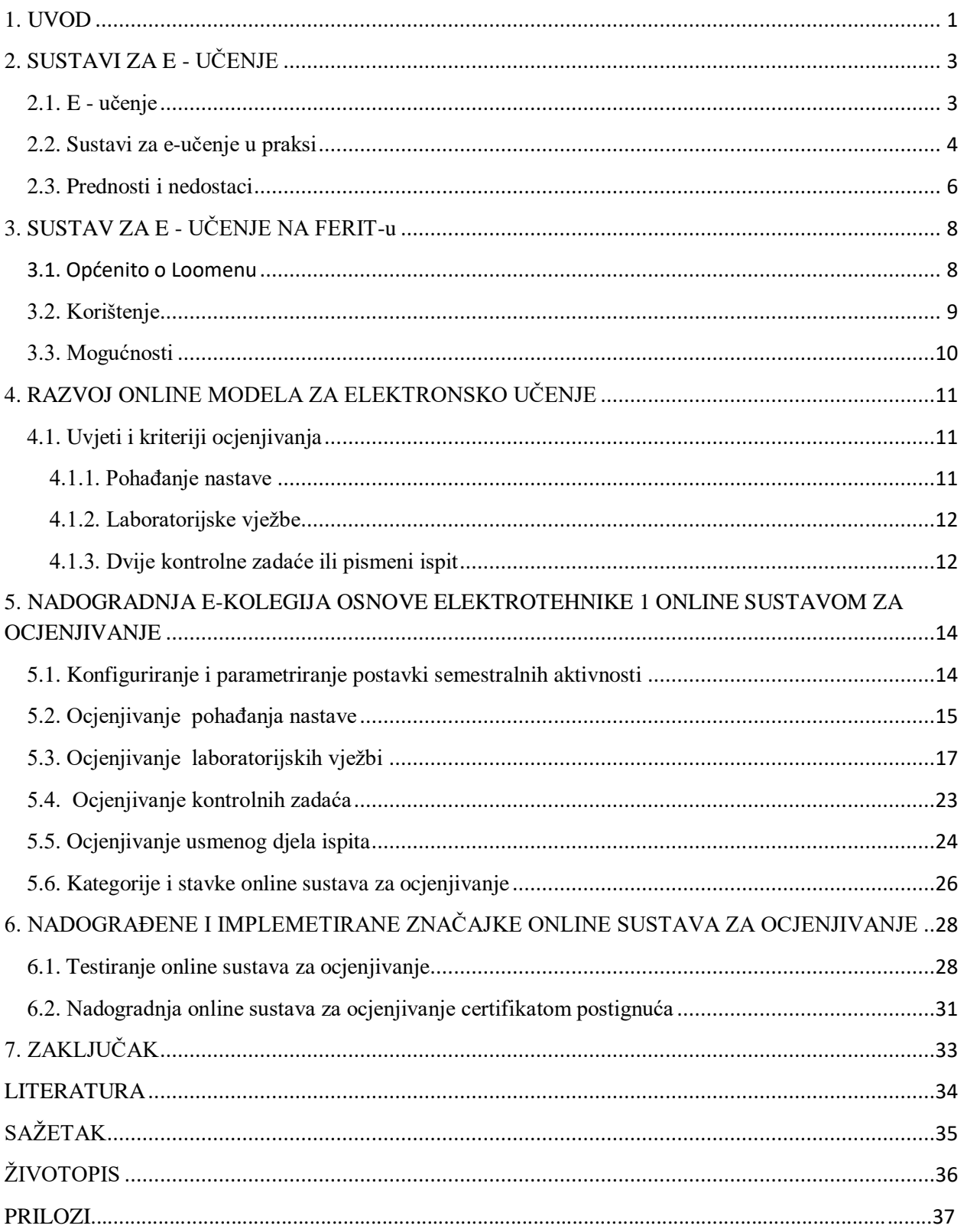

#### <span id="page-5-0"></span>**1. UVOD**

U doba kada se u obrazovanju sve više primjenjuju računala, razvijaju se i sustavi za elektroničko učenje ili e-učenje. Cilj je korisnicima prilagoditi i olakšati korištenje sustava za eučenje. Između raznih mogućnosti koje takvi sustavi nude je i mogućnost ocjenjivanja. Jedan od takvih sustava za e-učenje je i Loomen.

U ovom radu pokušava se omogućiti studentima da što lakše svladaju semestralne aktivnosti, pri tome da se što više koriste sustavom za e-učenje. Najviše se pažnje pridodaje ocjenjivanju semestralnih aktivnosti. Svako od tih aktivnosti potrebno je posebno oblikovati kako bi bila što jednostavnija za korištenje uz detaljno opisivanje. Također je potrebno i predvidjeti dodavanja ili oduzimanja specifičnih semestralnih aktivnosti. Pokušati nadograditi postojeći sustav za ocjenjivanje.

Cilj rada je izraditi online model za ocjenjivanje na postojećem sustavu. Omogućiti studentima kontinuirano praćenje ostvarenih rezultata u svakom trenutku. Dati prednosti takvog načina ocjenjivanja.

Završni rad obrađuje tematiku implementacije i korištenja online modela za ocjenjivanje koristeći se pritom okvirnim kriterijem za ocjenjivanjem studenata. Modela se radi na primjeru e-kolegija Osnove elektrotehnike 1. U radu su posebno opisane sve provedene aktivnosti za ocjenjivanje. Obrađuju se aktivnosti za ocjenjivanje pohađanja nastave, laboratorijskih vježbi, dvije kontrolne zadaće ili pismenog ispita i usmenog dijela ispita. U modelu su dodavane ponuđene aktivnosti koje se najbolje mogu prilagoditi pojedinoj semestralnoj aktivnosti. Svakoj aktivnosti je potrebno definirati postavke za ocjenjivanje i pri tom su aktivnosti detaljno opisane. Navedene su prednosti ovakvog oblika ocjenjivanja. Ocjenjivanje se provodi pomoću CARNetovog sustava za online učenje, u ovom slučaju Loomen.

Prilikom izrade završnog rada bilo je potrebno proučiti sustav za e-učenje koji se primjenjuje na FERIT-u. Proučiti njegove mogućnosti koje pruža i posložiti ih na najbolji način kako bi izrađeni model bio što korisni i jednostavniji za korištenje.

Zbog toga što FERIT kojeg pohađam koristi sustav za e- učenje izabrao sam rad radi pokušaja pojednostavljena ocjenjivanja tijekom semestra. Iskustvom prijašnjeg ocjenjivanja kolegija pokušati olakšati i poboljšati rad i ocjenjivanje kolegija te nadograditi postojeći sustav da bude što bolji i jednostavniji.

Rad se sastoji od šest poglavlja. Prvo poglavlje je uvodno u kojem se opisuje problem i cilj završnog rada. Drugo poglavlje opisuje sustave za e-učenje, navedeni su primjeri sustave te prednosti i nedostaci. Treće poglavlje daje opis sustava koje se primjenjuje na FERIT-u (Loomen). Četvrto poglavlje opisuje kriteriji ocjenjivanja kolegija. U petom poglavlju se opisuje izrada modela i njegove mogućnosti. Šesto poglavlje sadrži opis testiranja modela i pregled rezultata.

### <span id="page-7-0"></span>**2. SUSTAVI ZA E - UČENJE**

#### <span id="page-7-1"></span>**2.1. E - učenje**

Elektroničko učenje ili e-učenje (engl. *e-learning)* je uporaba elektroničkih medija, edukacijske tehnologije te informacijskih i komunikacijskih tehnologija (ICT) u naobrazbi [1]. E-učenje se razvilo zbog javljanja za što bržim i pravovremenim obrazovanjem koje je istovremeno otvoreno i široko dostupno. Danas se e-učenje sve češće primjenjuje u praksi. E-učenje može poslužiti kao nadogradnja ili dopuna postojećem obrazovnom procesu.

Današnji oblici e-učenja obuhvaćaju različite aspekte korištenja ICT-a u obrazovanju, pa ovisno o intenzitetu i načinu korištenja ICT-a razlikujemo nekoliko oblika e-učenja:

- klasična nastava nastava u učionici
- nastava uz pomoć ICT-a tehnologija u službi poboljšanja klasične nastave
- hibridna ili mješovita nastava kombinacija nastave u učionici i nastave uz pomoć tehnologija
- online nastava nastava je uz pomoć ICT-a u potpunosti organizirana na daljinu [1].

E- učenje u pogledu tehnologije isporuke nastavnih sadržaja može biti ostvareno asinkronizirano ili sinkronizirano. Asinkronizirano je ono učenje kod kojeg se interakcija nastavnika i učenika događa povremeno, s vremenskim kašnjenjem. Nastavnik i učenik komuniciraju, a pri tome njihove aktivnosti nisu vremenski sinkronizirane. Sinkronizirano učenje podrazumijeva interakciju nastavnika i učenika u načelu u realnom vremenu, aktivnosti su sinkronizirane prvenstveno vremenski i odvijaju se po unaprijed dogovorenom scenariju na unaprijed dogovorenim mjestima. Interakcija se može odvijati putem audio ili videokonferencijskih sustava ili dvosmjerne komunikacije putem radio ili TV uređaja [2].

Od aktualnih sustava koji su namijenjeni za izradu e-učenja, najčešće se primjenjuj sustavi za upravljanjem učenjem LMS i sustavi za poslovanje sadržajem učenja LCMS. Zajedničko ovim sustavima je što su web orijentirani i namijenjeni potpori učenju i poučavanju tijekom stjecanja znanja i vještina učenika [3].

LMS je program koji automatizira administriranje obrazovanih događaja. Čini ga komplet standardiziranih komponenti za učenje koje omogućavaju centralizirano okružje učenja pomoću računala koje pokriva registraciju korisnika, praćenje učenikovog napretka, davanje materijala te omogućuje provjeru znanja, brine se o sigurnosti podataka, a administratorima omogućuje definiranje razine pristupa svakog pojedinog korisnika. Učenik sustavu pristupa sa svog računala i uključuje se u proces nastave kada mu to odgovara, odabire modul za učenje i pristupa nastavnom sadržaju. Cijeli proces je kontroliran od strane LMS-a, koji u bazu podataka bilježi vrijeme pristupa pojedinom modulu, uspješnost u svladavanju gradiva te rezultate provjera. Na taj način omogućava analizu i prezentaciju tih podataka. Ovime se osigurava kvalitetna povratna informacija učeniku i nastavniku. Sastoji se od nekoliko modula koje je po namijeni moguće grupirati na tri razine:

- osnovna (prijava, autorizacija, dodjela prava, statistika),
- sadržajna (upravljanje sadržajem, praćenje, testovi) i
- učenje i komunikacije (lekcije, novosti) [2].

LCMS je sustav za kreiranje, pohranjivanje, sastavljanje i isporuku sadržaja e-učenja u obliku obrazovanih paketa. On je nadogradnja na strukturu LMS sustava. Razlikuje se od LMS po aplikaciji za automatizirani proces izrade sadržaja opskrbljujući autore predlošcima pomoću kojih mogu razviti cijeli tečaj na temelju postojećih objekata u repozitoriju, kreiranjem novih objekata ili kombinacijom obaju principa što uvelike ubrzava dugotrajan razvoj sadržaj [2].

#### <span id="page-8-0"></span>**2.2. Sustavi za e-učenje u praksi**

Postoje brojni sustavi za e-učenje od koji se u praksi najčešće koriste:

Moodel - softversko rješenje za proizvodnju i održavanje online kolegija putem interneta. Projekt je u stanju kontinuiranog razvoja. Moodle je raspoloživ kao softver otvorenog koda. U osnovi to znači da je Moodle zaštićen autorski pravima, ali postoje i neke dodatne slobode. Moodle je fleksibilan i brz alat. Ima podršku na dvije baze: MySQL i PostgreSQL. Ima podršku za velik broj jezika. Velika popularnost ovog alata najviše je temeljena na vrlo jednostavnoj i brzoj instalaciji, malim zahtjevima za resursima računala na kojima se izvršava, jednostavna integracija u postojeće sustave i logično sučelje za studente i nastavnike [4]. Danas Moodle koristi oko 70 milijuna korisnika.

Claroline - intuitivno okruženje za podršku učenju, razvijeno 2001. godine u Belgiji na Katoličkom sveučilištu u Louvainu. Mogućnostima personalizacije te jednostavnom navigacijom nastoji omogućiti korištenje osobama bez posebnih tehničkih vještina. Temelji se na fleksibilnom edukacijskom modelu gdje informacije postaju znanje posredstvom aktivnosti i produkcija učenika, u sustavu koji potiče motivaciju i interakciju. Prevedena je na 35 jezika, a trenutno se koristi u preko 100 država diljem svijeta (Sl.2.1.) [3].

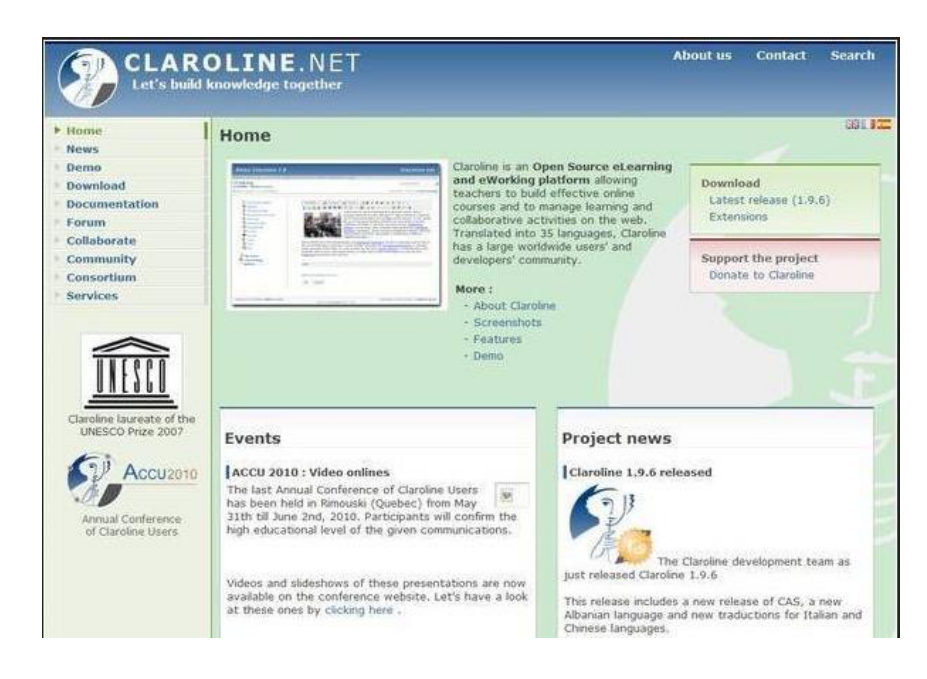

Sl. 2.1. Korisničko sučelje sustav Claroline, [3].

Dokeos - sustav za e-učenje koji nudi potpunu i fleksibilnu paletu softverskih alata. Nastao je prilagodbom Clarolinea, kojega je i pretekao po broju korisnika. Podržava grafičko učenje pojednostavljenjem izrade mentalnih mapa, organizaciju videokonferencija u cilju pospješivanja interakcije i socijalizacije studenata, izradu izvještaja o uspjehu i ispis certifikata, te olakšava objavljivanje materijala za mobilno učenje. Sustav pomaže i pri administriranju, strukturiranju i provjeri znanja. Trenutno se primjenjuje na preko 11 tisuća portala i broji gotovo 5 milijuna korisnika [3].

Docebo - LMS sustav dostupan je na više od 30 jezika, a korisnicima omogućuje upravljanje obuke temeljene na Webu i razvoj pedagoških, višejezičnih tečajeva za e-učenje. Dodatna prednost je mogućnost integracije sa socijalnim mrežama poput Facebooka, Twittera i Linkedlna. Podržava SCORM i Tin Can (SCORM nove generacije, omogućava učenje izvan web preglednika, mobilno učenje i veću razinu kontrole nad sadržajima) standarde e-učenja [3].

eFront - prvenstveno namijenjen organizacijama srednje veličine, čiji sustavi broje od 100 do 10000 korisnika. Jednostavnim i vizualno privlačnim sučeljem nastoji potaknuti želju za znanjem i maksimizirati novostečene vještine, a olakšati korištenje platforme. Sustav je također otvorene prirode, što tvrtkama omogućuje potpunu individualizaciju prema vlastitim zahtjevima,

dodavane novih funkcionalnosti, integraciju s postojećim sustavima i prilagodbu sučelja, a dostupan je na preko 40 jezika. Funkcije poput upravljanja vještinama, organizacijske strukture i nadzor čine ovaj sustav posebice korisnim za obuku kadrova unutar odjela ljudskih resurs. U rujnu 2012. eFront je dobio nagradu magazina Elearning kao najbolji proizvod otvorenog koda (Sl.2.2.) [3].

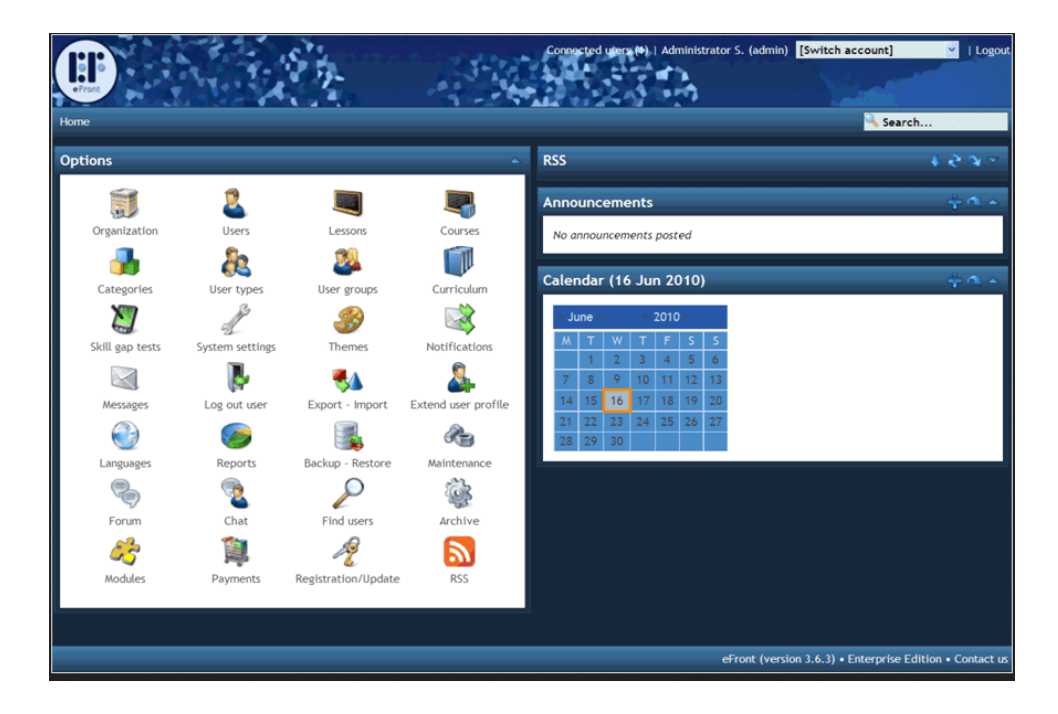

Sl. 2.2. Korisničko sučelje sustave eFront, [3].

#### <span id="page-10-0"></span>**2.3. Prednosti i nedostaci**

E- učenje ima svoje prednosti i nedostatke.

Prednosti [1]:

 e-učenje omogućava korisnicima kvalitetno sudjelovanje u nastavi i kada to pitanje udaljenosti, rasporeda i sličnih okolnosti praktički čine nemogućim. Široka dostupnost istovremeno omogućava i istovremeno sudjelovanje velikog broja korisnika

- u potpunosti modernizirana e-učionica otvorena je 24 sata dnevno, što omogućava najefikasnije moguće iskorištavanje vremena. Korisnici sami biraju kada će i kako pristupiti e-učenju budući da imaju stalan pristup materijalima i nastavi koju polaze
- e-učenje putem interneta omogućava posebno dinamičnu interakciju između instruktora i polaznika, kao i polaznika međusobno. Svaki pojedinac doprinosi nastavi pokretanjem, odnosno sudjelovanjem u raspravama koje se tiču dotične teme
- u sklopu sustava lako je omogućena integracija i pristup drugim izvorima bitnima za gradivo koje se podučava

Nedostaci [1]:

- e-učenje zahtijeva od korisnika određena znanja i vještine kako bi se mogli njime koristiti. Bez određene računalne pismenosti, gradivo integrirano u sklopu elektroničkog sustava učenja postaje potpuno beskorisno. Osim tih znanja, za provođenje e-nastave bitno je i da svaki od korisnika ima za to određenu opremu
- Ni najkvalitetnija oprema na kojoj se izvodi e-nastava nije stopostotno pouzdana. Čak ni kada mogući tehnički problemi ne dovedu do prekida u izvođenju e-nastave, svakako će doprinijeti padu koncentracije korisnika, a samim time i padu kvalitete e-učenja.
- Omogućavanjem samostalnijeg određivanja načina i vremena učenja, e-učenje svojim učenicima donosi i veću odgovornost. U određenim oblicima e-učenja oni se tako sami moraju motivirati, individualno procjenjivati potrebu za učenjem, što može dovesti do upitnih rezultata i objektivno slabog napretka u procesu učenja
- Jedan već razrađen sustav e-učenja nailazi na probleme s [autorskim](https://hr.wikipedia.org/wiki/Autorsko_pravo) pravima za sadržaje određenog tečaja i slično, kao i na pojavu sličnih nelojalnih ili pak kvalitetnijih tečajeva drugih autora. Sustav zahtijeva određenu tehničku podršku, koja košta, i stalan razvoj u skladu s razvojem tehnologije kojom se koristi

### <span id="page-12-0"></span>**3. SUSTAV ZA E - UČENJE NA FERIT-u**

Na Fakultetu elektrotehnike, računarstva i informacijskih tehnologija u Osijeku primjenjuje se Loomen sustav za e-učenje. Loomen je poboljšana inačica Moodlea koji se prije primjenjivao. Na Loomenu su dostupni svi kolegi koji se izvode na fakultetu. Kolegij na Loomenu su raspoređeni po godinama i vrsti studija. Pomoću Loomena moguća je komunikacija između nastavnika i studenta. Na Loomenu se nalaze potrebni materijali i informacije za svladavanje kolegija.

#### <span id="page-12-1"></span>**3.1. Općenito o Loomenu**

Loomen ja CARNetov sustav za online učenje. Služi za izradu i održavanje online kolegija putem interneta. Loomen se sastoji od manjih dijelova koji zajedno čine jednu cjelinu. Izrada kolegija se radi od različitih resursa kao što su tekst, web stranica ili već postojeće datoteke [5].

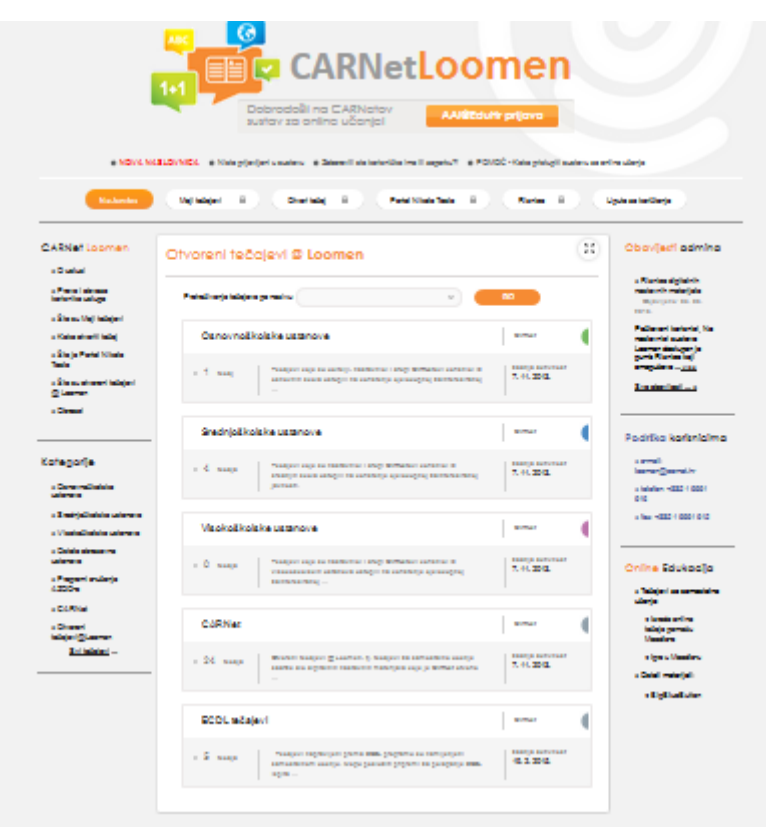

Sl. 3.1. Naslovna stranica loomena

#### <span id="page-13-0"></span>**3.2. Korištenje**

U sustav se korisnici (nastavnici, učenici i gosti) prijavljuju uz pomoć korisničkog identiteta iz sustava AAI@EduHr. Nakon prijave na zaglavlju ekrana prikazano je ime i prezime prijavljenog korisnika te link za odjavu iz sustava. Prijavljeni korisnik tada može birati željeni kolegij, nakon čega se otvara sučelje kolegija. Učeničko sučelje prikazuje uglavnom osnovne dijelove, dok je nastavničko sučelje nešto složenije i omogućava definiranje postavki, kreiranje sadržaja i dodjelu uloga u kolegiju [6].

Pomoću navigacijske trake prikazuju se trenutni položaji unutar tečaja uz mogućnost povratka na hijerarhijski više stranice. Lijeve i desni stupci sadrže blokove koji se mogu organizirati prema potrebi. Svaki od blokova ima posebnu namjenu. Neki od blokova mogu biti *Navigacija* koja omogućava brz i jednostavan pristup različitim stranicama sustav ili *Aktivnosti* koji prikazuje linkove na sve aktivnosti u kolegiju kao što su forumi,zadaci,testovi i slično. Blokovi se vrlo jednostavno mogu dodavati, brisati ili uređivati. Središnji stupac prikazuje aktivnosti i resurse e-kolegija [6]. Primjer izgleda e-kolegija Osnove elektrotehnike 1 dan je prema slici 3.2.

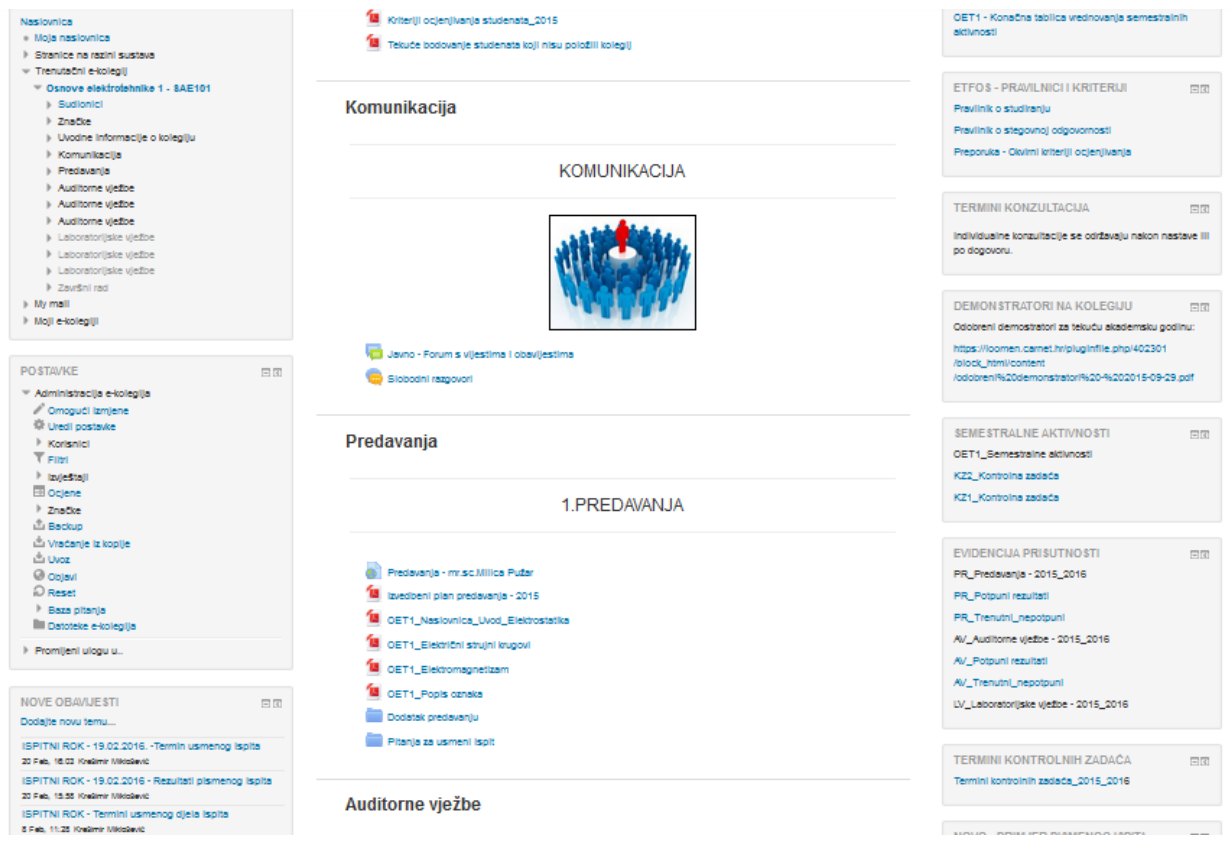

Sl. 3.2. Izgled e-kolegija Osnove elektrotehnike 1

Na slici se mogu vidjeti lijevi, središnji i desni stupac koji su predhodno objašnjeni.

### <span id="page-14-0"></span>**3.3. Mogućnosti**

Loomen ima mnogo mogućnosti, a neki od njih su [5]:

- izrada velikog broja tečajeva na jednom sustavu
- planiranje tečaja raspored aktivnosti, kalendar
- upravljanje korisnicima, korisničkim ulogama i grupama korisnika na tečaju
- rad s već postojećim datotekama i obrazovnim sadržajima
- provjera znanja i ocjenjivanje učenika
- praćenje aktivnosti učenika
- mnogobrojni alati za komunikaciju među korisnicima

### <span id="page-15-0"></span>**4. RAZVOJ ONLINE MODELA ZA ELEKTRONSKO UČENJE**

Razvoj online modela za ocjenjivanje semestralnih aktivnosti kolegija Osnove elektrotehnike 1 temelji se na kriteriju ocjenjivanja za kolegiji. Model se razvija zbog toga što se zasada semestralne aktivnosti nisu provodile pomoću računala. Sve aktivnosti (pohađanje nastave, laboratorijske vježbe, kontrolne zadaće ili pismeni ispit i usmeni ispit) su se provodile na papiru.. Pripreme i izvješća za laboratorijske vježbe obavljale su se pomoću priručnika. U priručniku su bila pitanja za pripremu koje je nastavnik morao ocjenjivati posebno. Završni test iz laboratorijskih vježbi nije postojao. Kontrolne zadaće su se rješavale na papiru i moralo se čekati određeno vrijeme za ispravak. Usmeni dio testa se odgovaralo usmeno što je oduzimalo mnogo vremena.

### <span id="page-15-1"></span>**4.1. Uvjeti i kriteriji ocjenjivanja**

Kolegiji Osnove elektrotehnike 1 ima definirane uvijete i kriterije za ocjenjivanje studenata tijekom semestra. Tijekom semestra boduju se slijedeće aktivnosti:

- pohađanje nastave
- laboratorijske vježbe (pohađanje, priprema i izvješća) i
- dvije kontrolne zadaće ili pismeni ispit

Gore navedene aktivnosti se odnose na pismeni dio ispita. Osim pismenog dijela ispita postoji i usmeni dio ispita. Za pristup usmenom dijelu ispita student mora postići minimalna broj bodova iz pojedinih aktivnosti, te obaviti i kolokvirati sve laboratorijske vježbe.

Svaka aktivnost definirana je težinskim bodovima. Zbroj težinskih bodova pismenog dijel ispita je 100 od čega pohađanje nastave nosi 10 bodova, laboratorijske vježbe nose 40 bodova i dvije kontrolne zadaće ili pismeni ispit nosi 50 bodova. Provjera i bodovanje znanja i aktivnosti studenata provode se kontinuirano tijekom semestra.

#### <span id="page-15-2"></span>**4.1.1. Pohađanje nastave**

Pohađanje nastave odnosi se pohađanje predavanja, auditornih vježbi i laboratorijski vježbi. Ova aktivnost nosi 10 bodova. Za svladavanje ove aktivnosti minimalna broj bodova koje student treba prikupiti kada se zbroji pohađanje predavanja, auditornih vježbi i laboratorijskih vježbi je 5 bodova ili 50%.

#### <span id="page-16-0"></span>**4.1.2. Laboratorijske vježbe**

U ovoj aktivnosti boduju se pohađanja, pripreme i izvješća za laboratorijske vježbe. Kako bi student mogao pristupiti ispitu mora biti nazočan na svim laboratorijskim vježbama i uspješno ih kolokvirati. Ova aktivnost nosi 40 bodova. Za svladavanje ove aktivnosti student mora prikupiti minimalno 50% bodova.

#### <span id="page-16-1"></span>**4.1.3. Dvije kontrolne zadaće ili pismeni ispit**

Tijekom semestra studenti polažu dvije kontrolne zadaće. Detaljni opisi kontrolnih zadaća daju se posebno na loomenu prije svake kontrolne zadaće. Za oslobađanje od pismenog ispita potrebno je kumulativno prikupiti 50% bodova (minimalno 20% iz jedne kontrolne zadaće) iz kontrolnih zadaća. Studenti koji nisu oslobođeni pismenog dijela ispita moraju pristupiti pismenom ispitu. Na pismenom ispitu zadano je 5 zadataka koji su slični zadacima s auditornih vježbi. Za prolaznu ocjenu student treba riješiti 50% pismenog ispita. Pismeni ispit predstavlja nadoknadu kontrolnih zadaća.

Studenti koji ostvare minimalne pragove za unaprijed propisane aktivnosti, oslobođeni su pismenog dijela ispita do prvog sljedećeg ispitnog roka. Ostali studenti moraju pristupiti pismenom ispitu, ali to mogu samo ako su uz uredno izvršenje obaveza obavili i sve laboratorijske vježbe. Pismeni ispiti imaju jednaku težinu kao i kontrolne zadaće te predstavljaju nadoknadu za nepoložene kontrolne zadaće.

Predložene konačne ocjene studenti ne mogu dobiti bez polaganja završnog usmenog ispita. Svaki student s predloženom ocjenom manjom od 5 može odgovarati za višu ocjenu. Studenti koji nemaju predloženu konačnu ocjenu, a oslobođeni su pismenog dijela ispita, moraju pristupiti usmenom ispitu.

Vrednovanje se može prikazati i tablicom vrednovanja:

### Tab. 4.1. Model vrednovanja

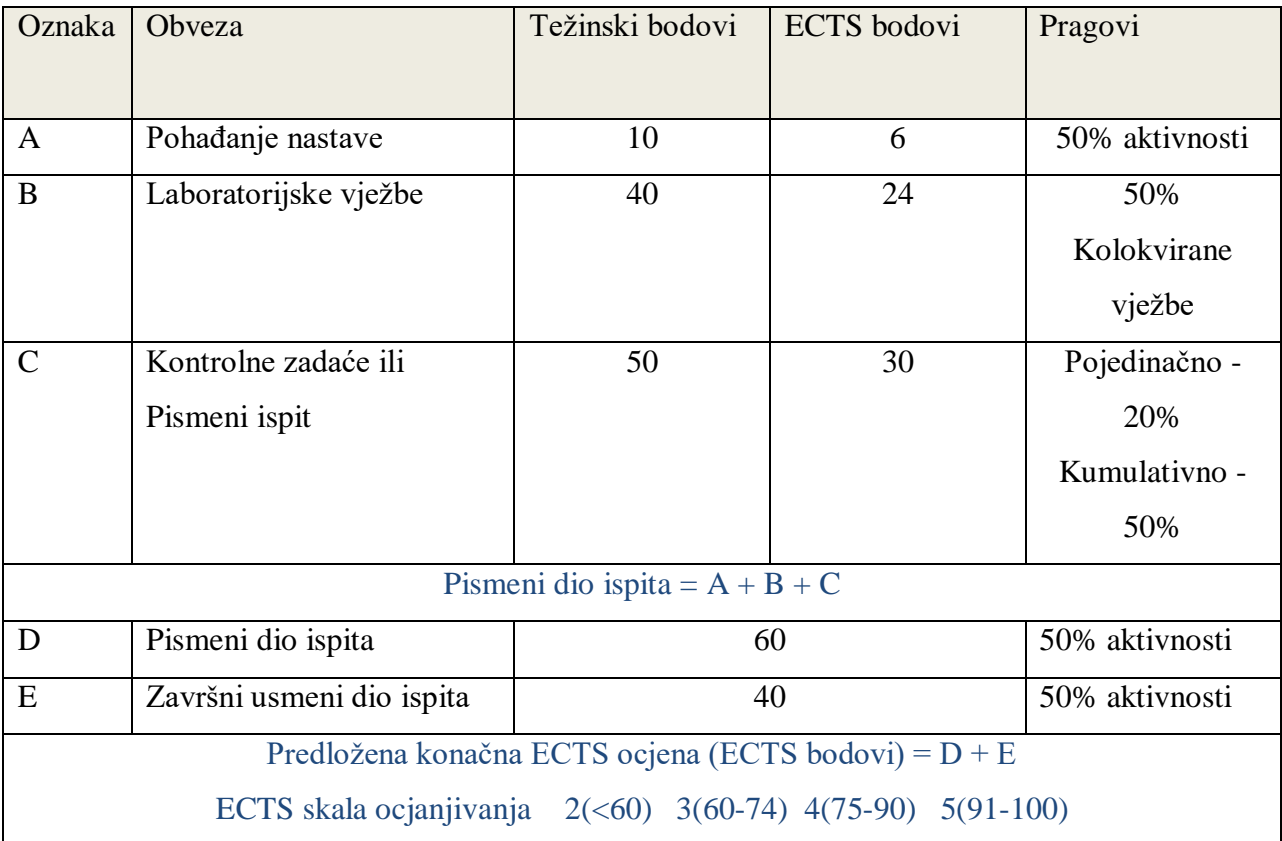

# <span id="page-18-0"></span>**5. NADOGRADNJA E-KOLEGIJA OSNOVE ELEKTROTEHNIKE 1 ONLINE SUSTAVOM ZA OCJENJIVANJE**

### <span id="page-18-1"></span>**5.1. Konfiguriranje i parametriranje postavki semestralnih aktivnosti**

Prilikom izrade modela moguće je dodavanje raznih aktivnosti ili resursa. Aktivnosti ili resursi se vrlo jednostavno dodaju odabirom na *Dodaj aktivnost ili resurs.* Nakon odabira otvara se prozor sa raznim aktivnostima ili resursima (Sl.5.1.).

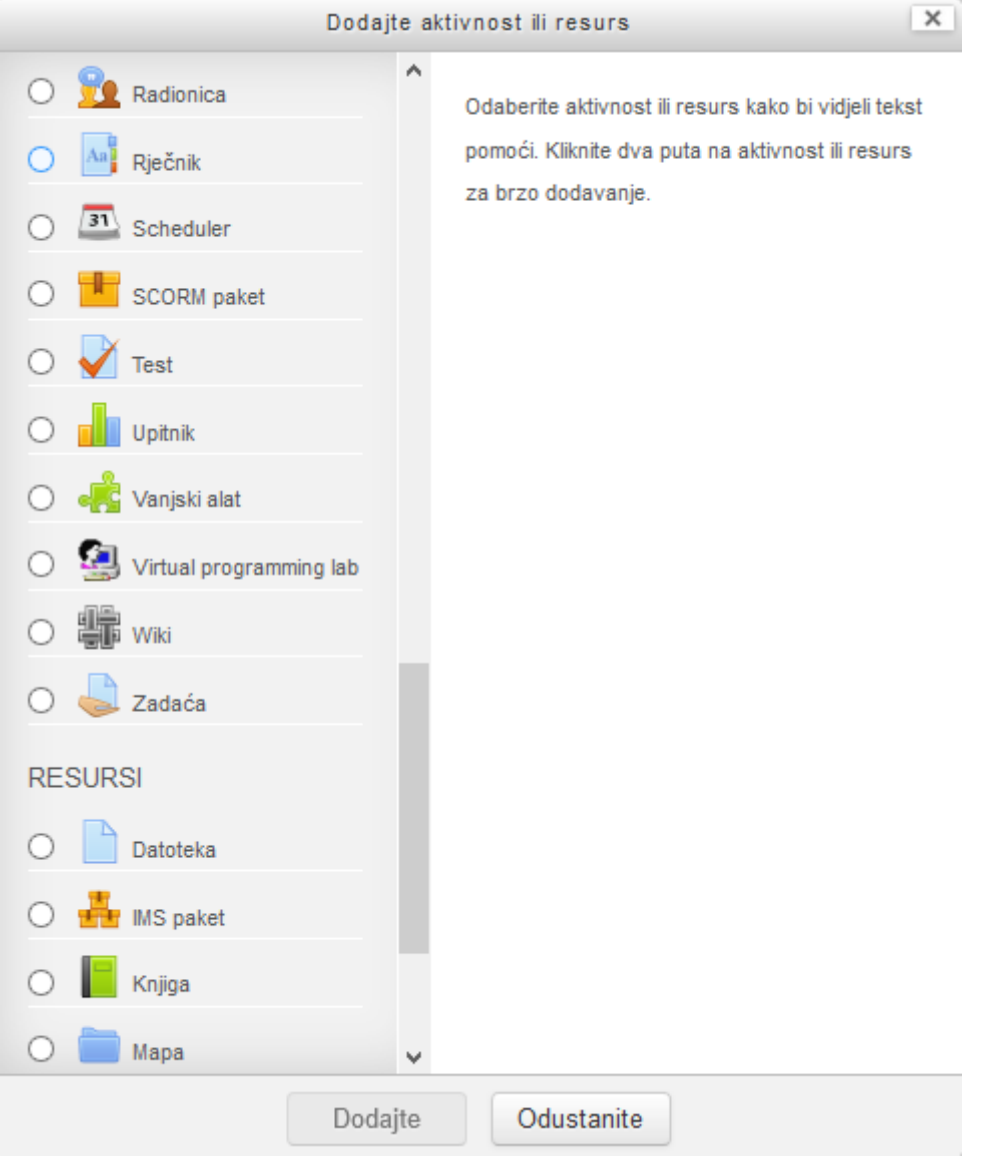

Sl. 5.1. Prozor s aktivnostima i resursima

Prilikom odabira sa desne strane dan je kratak opis aktivnosti ili resursa. Nakon dodavanja za svaku aktivnost i resurs postoje postavke koje se mogu postaviti na željeni način ovisno o namjeni. Prilikom definiranja postavki za neke postavke postoje još i detaljne upute.

Nakon postavljanja postavki aktivnosti ili resursi se nalazi u središnjem stupcu i spremni su za korištenje.

### <span id="page-19-0"></span>**5.2. Ocjenjivanje pohađanja nastave**

Za pohađanje nastave koristi se aktivnost *Prisutnost.* Prisutnost omogućava nastavniku bilježenje dolazaka na fizičko predavanje ili vježbe, a studenti mogu jedino pregledati broj osvojenih dolazaka i izostanka. Nastavnik može stvoriti višestruke termine i označiti stanje dolaska studenata kao ˝Prisutan˝, ˝Odustao˝, ˝Kasnio˝ ili ˝Ispričan˝ ili zadati svoje prilagođene nazive. Nakon zapisivanja dolazaka, nastavnik ima mogućnost pregleda i izvoza izvještaja za cijelu grupu studenata ili pojedinca [7].

Nakon odabrane aktivnosti postoji mogućnost definiranja postavki aktivnosti kao što je prikazano prema slici 5.2.

### <mark>⊁</mark> Novi/a Prisutnost u Završni rad⊚

- ▶ Općenito
- ▶ Ociena
- ▶ Zajedničke postavke modula
- ▶ Ograniči dostupnost

#### Sl. 5.2. Postavke za aktivnost *Prisutnost*

Pod opcijom *Općenito* može se dodati ime aktivnosti.

*Ocjena* omogućava kreiranje bodovanja. Može se unijeti vrsta bodovanja (bod ili skala), najveći broj bodova, kategorija ocjena koja određuje kategoriju unutar popisa ocjena u koju će biti smještene ocjene i ocjena potrebna za prolaz. U ovom modelu vrsta bodovanja je *Bod*, najveći broj bodova je 5, a ocjena za prolaz je 2.5 bodova.

*Zajedničke postavke modula* ima opciju postavljanja ID broja koji omogućuje identifikaciju u svrhu računanja ocjena. Opcija *Grupni oblik* ima 3 opcije: bez grupa (nema pod-grupa), odvojene grupe (svaki član grupe može vidjeti samo članove svoje grupe, ostali članovi su nevidljivi) i vidljive grupe (svaki član grupe vidi članove svoje grupe, ali može vidjeti i članove drugih grupa). Ovaj model nema postavljen ID broj i biti će bez grupa.

*Ograniči dostupnost* omogućava da se dodaju ograničenja. Moguće opcije su ograničiti prema datumu, ocjeni, korisničkom profilu i skupu ograničenja. U ovom modelu nema ograničenja.

Nakon što se definiraju postavke aktivnost se može pohraniti. Nakon pohrane aktivnost je dostupna u središnjem stupcu. Pri otvaranju aktivnosti postoji mogućnost dodavanja termina. Broja dodavanja termina je proizvoljan. Termini se dodaju tako što se otvori kartica *Dodaj* u kojoj se mogu definirati postavke. U ovom modelu dodani su svi termini predavanja i auditornih vježbi.

Pri dodavanju termina postoje postavke za odabiranje vrste termina koji mogu biti zajednički i višestruki, datuma termina kojim se definira vrijeme održavanja, trajanje termina i opisa ako ja potreban. U ovom slučaj u opis je dodano o kojoj se aktivnosti radi (predavanje ili auditorne vježbe). Nakon dodavanja termina, termin ili više njih se nalazi na kartici *Termini* gdje se može vidjeti broj, vrsta, datum, vrijeme i opis termina (Sl.5.3.).

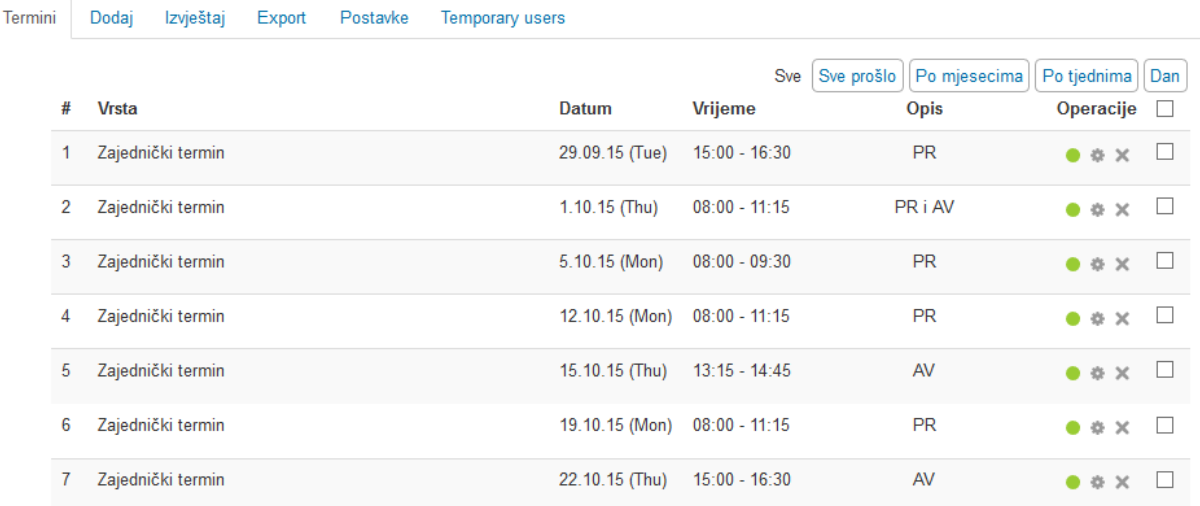

#### Prisutnost za kolegii :: SAE101 - Osnove elektrotehnike 1

Sl. 5.3. Dodani termini

Termini se mogu prikazati po mjesecima, tjednima, danu ili se mogu prikazati svi definirani termini. Tako dodani termini imaju operacije pomoću koji se može zabilježit dolazak, urediti termin ili izbrisati termin. Odabirom na *Zabilježi dolazak* prikazana zelenim krugom može se zabilježiti studentova prisutnosti odnosno odsutnost s navedenog termina koja se zatim pohranjuje. Ako je potrebno moguće je dodati opasku. Nakon pohranjivanja student u svakom trenutku može vidjeti na kojem je terminu bio prisutan ili odsutan i prikupljeni broja bodova pomoću kartice *Izvještaj.*

Model ima još jednu takvu istu aktivnost za praćenje dolazaka na laboratorijske vježbe. Postavke su iste kao i kod praćenja dolaska na predavanja i auditornih vježbi samo što ovdje za prolaz treba imati najveći mogući broj bodova.

Prednost ovakvog praćenja dolazaka od dosada klasičnog praćenja koje se vodilo na papiru je da su studentu i nastavniku u svakom trenutku dostupne informacije o prisutnosti. Također student može imati uvid na kojim je predavanjima bio a koja je propustio. Student nema mogućnosti da sam zabilježi svoj dolazak ili nečiji drugi.

### <span id="page-21-0"></span>**5.3. Ocjenjivanje laboratorijskih vježbi**

Za ocjenjivanje laboratorijskih vježbi u modelu se koristite dvije aktivnosti: *Test* i *Zadaća. Test*  služi za ocjenjivanje priprema za laboratorijsku vježbu i završnog testa iz laboratorijskih vježbi, dok će *Zadaća* služiti za ocjenjivanje predaje izvješća.

Aktivnost *Test* omogućava stvaranje tetova koji se mogu sastojati od brojnih vrsta pitanja: pitanja s višestrukim odgovorima, točno/netočno pitanja, pitanja uparivanja, brojčanih pitanja i drugih vrsta. Nastavnik može omogućiti višestruko rješavanje i predaju testa, pri čemu pitanja i odgovori mogu biti uvršteni slučajnim odabirom iz baze pitanja. Svaki pokušaj se automatski ocjenjuje, a nastavnici mogu odlučiti žele li studentima dati povratne informacije i/ili prikazati točne odgovore nakon što student odgovori na pitanje ili preda test [7]. Testovi se mogu koristiti za:

- pismenu provjeru znanja
- kraće provjere znanja vezano uz građu obrađenu na predavanju
- vježbanje za pravu pismenu provjeru znanja
- samoprocjenu studenata

Pri dodavanju aktivnosti *Test* pojavljuje se velik broj mogućnosti postavki kao što su:

*Općenito* gdje se može dodati ime testa i upute za rješavanje testa.

*Vrijeme* pomoću kojega postoji mogućnost postaviti dostupnost rješavanja, vremensko ograničenje i postavka koja određuje što se događa ako student ne preda test prije nego istekne vrijeme. Ako se postavi dostupnost studenti mogu započeti rješavanje tek nakon otvaranja testa i moraju predati test prije zatvaranja testa. Također ako se postavi vremensko ograničenje pri rješavanju testa u bloku s navigacijom testa bit će prikazano vremensko ograničenje i štoperica. Ovaj model ima opciju rješavanje testa u svakom trenutku i nema vremensko ograničenje.

*Ocjena* omogućava postavljanje kategorije ocjena koja određuje kategoriju unutar popisa ocjena u koju će biti smještene ocjene aktivnosti, najmanju ocjenu potrebnu za prolaz, dopušteni broj pokušaja (maksimalno 10 pokušaja) i način ocjenjivanja koji ovisi o broju pokušaja. Ako postoji mogućnost većeg broja pokušaja onda ocjenjivanje može biti po najvećoj ocjeni svih pokušaja, prosječno ocjeni svih pokušaja, prvom pokušaju i posljednjem pokušaju. Model ima mogućnost jednog pokušaja i ocjenjuje se ocjena iz toga pokušaja.

*Raspored* se koristi za raspoređivanje broja pitanja po stranici. Kod duljih testova korisno prikazati test na nekoliko stranica ograničavanjem broja pitanja po stranici. Pri dodavanju pitanja u test, prekidi stranica će se automatski unijeti ovisno o opciji. U modelu prekidi stranice će se kasnije ručno pomicati na stranci za uređivanje.

*Karakteristike pitanja* gdje postoji mogućnost da se izmiješa redoslijed odgovora što znači ako je omogućeno, elementi koji čine pojedino pitanje će se odabrati nasumično svaki put kada student rješava test, uz uvjet da je ta opcija omogućena u postavkama pitanja. Ova postavka se odnosi samo na pitanja koja se sastoje od više elemenata, poput višestrukog odabira. Karakteristike pitanja mogu biti:

- adaptivni način
- adaptivni način (bez kaznenih bodova)
- povratna informacija nakon predaje testa
- povratna informacija nakon predaje tesra uz procjenu razine sigurnosti u točnost odgovora
- povratna informacija nakon svakog predanog pitanja
- povratna informacija nakon svakog predanog pitanja uz procjenu razine sigurnosti u točnost odgovora
- višestruki pokušaji odgovaranja na pitanje

Model će izmiješati redoslijed odgovora i povratna informacija će biti vidljiva nakon predaje testa.

*Postavke pregleda testa* određuju što student može vidjeti prilikom kasnijeg pregleda testa. U toj postavki postoje opcije: *Prilikom rješavanja testa* korisna je samo za neke karakteristike testa koji mogu prikazivati povratne informacije prilikom rješavanja, *Odmah nakon rješavanja* označava vrijeme unutar 2 minute nakon što je odabrano ˝Predaj sve i završite˝, *Kasnije, dok je test još otvoren* znači nakon 2 minute, no prije datuma zatvaranja testa i *Nakon zatvaranja testa* znači nakon što je prošao datum zatvaranja testa. Ako test nema datum, ovaj se datum nikada neće dostići. U modelu postavke su kao prema slici 5.4.

▼ Postavke pregleda testa ⑦

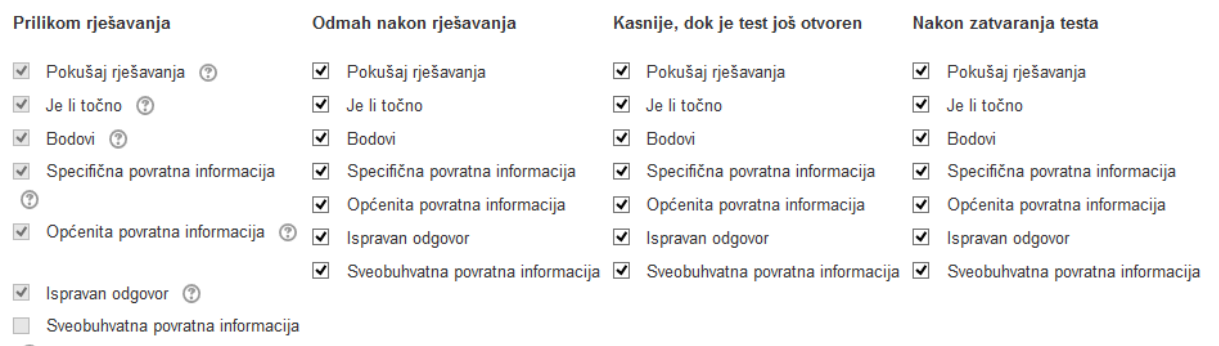

Sl. 5.4. Postavke pregleda testa

*Izgled* gdje je najvažnija postavka koja određuje broj decimalnih mjesta za prikaz ocjena ili rezultata. Još postoji opcija prikaz slike studenta na zaslonu pri rješavanju testa. Model koristi 2 decimalna mjesta i nema prikaza slike studenta.

*Dodatna ograničenja prilikom pokušaja* omogućava postaviti lozinku za pristup testu i ograničiti pristup samo određeni IP adresama. Ako se lozinka unese studenti će ju morati upisati prije nego pristupe testu. U modelu neće biti lozinke i ograničenja.

*Sveobuhvatna povratna informacija* prikazuje se nakon rješavanja testa. Ovisno o dodatnim granicama ocjena (poput postotka ili broja), prikazat će se različiti tekst.

*Zajedničke postavke modula* i *Ograniči pristup* su iste opcije koje su opisane u aktivnosti *Prisutnost.* Također su isto i definirane.

Nakon odabira željenih postavki i pohranjivanja aktivnost se nalazi u središnjem stupcu. Nakon otvaranja pruža se mogućnost *Uredi test* gdje se mogu postavljati pitanja. Postoje mogućnosti za kreiranje novog pitanja, dodavanje željenih pitanja i već postojeće baze pitanja ili postavljanje pitanja iz baze slučajnim odabirom. U modelu dodana su željena pitanja iz baze. Pitanja se dodaju tako što se otvori prozor sa pitanjima gdje se odbere određeno pitanje i odabere se opcija za dodavanje.

Nakon dodavanja pitanja moguće je postaviti najveću ocjenu i odrediti broj bodova za pojedino pitanje. Isto tako moguće je i izmiješati redoslijed pitanja kao i pregledati pitanje. Primjer je prikazan prema slici 5.5.

|               |   |                       | <b>Uređivanje testa: Priprema za LV</b> o                                                                          |                 |                            | 成选<br>of the             |
|---------------|---|-----------------------|----------------------------------------------------------------------------------------------------|-----------------|----------------------------|--------------------------|
|               |   |                       | Pitanja: 8   Ovaj test je dostupan                                                                                 | Najviša ocjena: | 10,00                      | Pohrani                  |
|               |   | Repaginiraj           |                                                                                                    |                 |                            | Ukupna ocjena 10,00      |
|               | í |                       |                                                                                                    |                 |                            | Izmiješaj redoslijed (?) |
|               |   | Stranica 1            |                                                                                                    |                 |                            | Dodaj-                   |
| 岸             |   |                       | ⇔ «KZN i KZS za shemu Napiši sve jednadžbe KZN i KZS za shemu spoja na slici. (Jednadžbe odvoji zerezom            |                 | $Q \times$                 | $1,00 \geq$              |
| 南             |   | $\overline{2}$        | # Izmjerena vrjednost Ako instrument ima maksimalni otklon skale 30, a položaj preklopke instrumenta je p<br>÷э    |                 | $Q \times$                 | $2,00 \times$            |
|               |   |                       | ‡∃ # Dvije zavojnice suglasno Nacrtan je primjer dvije zavojnice namotane na istu jezgru. Treba odrediti stezalj   |                 | $Q \times$                 | 2,00                     |
| 嵩             |   | Stranica <sub>2</sub> |                                                                                                    |                 |                            | Dodai-                   |
| $\frac{4}{9}$ |   |                       | ‡≣ # Maksimalna vrijednost napona u laboratoriju Kolika je maksimalna vrijednost napona koja se smije kori         |                 | $\overline{\alpha} \times$ | $1,00 \geq$              |
| 南             |   | 5                     | 記 ※ Mjerenje unutrašnjeg otpora izvora Što prikazuje shema na slici ispod?                                         |                 | $Q \times$                 | 1,00                     |
|               |   |                       | ‡≣ ※ Realni naponski izvor Na realni naponski izvor priključen je promjenjivi otpornik. Ako se otpor tog promjenji |                 | $Q \times$                 | $1,00 \,$                |
| 븸             |   | Stranica 3            |                                                                                                    |                 |                            | Dodaj-                   |
| $\frac{4}{4}$ |   |                       | 1 in Konstanta skale Konstanta skale instrumenta je:                                                               |                 | $Q \times$                 | $1,00 \, \mathscr{E}$    |
|               |   | 8                     | ‡∃ ⊕ Postupak pravilnog očitavanja mjerenja Postupak pravilnog očitavanja mjerenja kod analognog instrume          |                 | $Q \times$                 | $1,00 \, \mu$            |
|               |   |                       |                                                                                                    |                 |                            | Dodaj-                   |

Sl. 5.5. Postavke za dodavanje pitanja

Kada se postave sve postavke testa i test se pohrani test je spreman za rješavanje (Sl.5.6.). Test se otvara klikom na njega.

$$
\bigoplus
$$
 Priprema za LV

Uredi- &

Sl. 5.6. Aktivnost *Test*

Nakon rješavanja testa student može vidjeti ostvareni broj bodova i tako znati dali je zadovoljio kriteriji za prolaz. Također može vidjeti što je točno odgovorio odnosno ne točno i koji su točni odgovori. Isti postupak je i za ocjenjivanje završnog testa.

Prednosti ovakvog ocjenjivanja znanja prije obavljanja laboratorijskih vježbi je što student može test rješavati u bilo kojem trenutku, s bilo kojeg mjesta, odmah saznaje rezultate i može vidjeti gdje je pogriješio. Također i nastavnik može bilo kada pogledati rezultate, vidjeti u koje je vrijeme student rješavao test i ne mora ocjenjivati već samo vidi broje ostvarenih bodova.

Aktivnost *Zadaća* je pogodna za ocjenjivanju izvješća iz laboratorijskih vježbi. Ona omogućava nastavniku zadavanje, zaprimanje, ocjenjivanje i davanje povratne informacije o studenskim radovima. Studenti mogu predati bilo koji digitalni sadržaj, poput tekstualnih datoteka, tablica ili slika, a mogu i unijeti tekst izravno u polje za unos koristeći online obrazac. Pri ocjenjivanju zadaća nastavnici mogu ostaviti povratnu informaciju za student ili prenijeti nove datoteke npr. ocijenjene zadaće. Zadaće je moguće ocjenjivati korištenjem brojčane ili prilagođen skale. Završne ocjene se bilježe u sustavu [7] .

Kao i ostale aktivnosti i ova aktivnost ima ponuđene postavke.

*Općenito* gdje se zadaje naziv zadaće i upute.

*Dostupnost* omogućava postavljanje roka predaje. Definira se od kada student može predati zadaću i do koda može predati. Ako rok za predaju zadaće istekne student neće biti u mogućnosti predati zadaću. Model nema rok za predaju.

*Vrsta zadaće* omogućava odabir koju vrstu zadaće će se zaprimiti. Postoje *Online PoodLL*, *Postavljenje datoteke* i *Online tekst.* Postoji još određivanje najvećeg broja dopuštenih datoteka (maksimalno 20) i najveća dopuštena veličina predane datoteke (maksimalno 50 MB). Postoji još i mogućnost ograničenja broja riječi U modelu vrste zadaće su *Postavljenje datoteke* i *Online tekst*, mogu se dodati 2 datoteke ukupne veličine 50 MB.

*Vrsta povratne informacije* gdje je postavljeno da nastavnik može dati svoje komentare za svaku predanu zadaću.

*Postavke predavanja zadaće* ima mogućnosti da student treba kliknuti gumb za predaju kako bi predaju proglasio konačnom, prihvatiti izjavu koja zahtijeva od studenta prihvaćanje izjave predavanja zadaće, ponovno otvoriti pokušaj i ako je omogućeno najveći dopušteni broj predanih zadaća. Model neće imati nikakvih zahtjeva.

*Postavke za grupnu predaju zadaće* gdje studenti mogu predavati zadaće u grupama.

*Obavijesti* gdje nastavnik može primati obavijesti o predanim zadaćama i o kasnije predanim zadaćama. Ako je to omogućeno ocjenjivač će primiti poruku svaki puta kada student preda zadaću, u bilo koje vrijeme. U modelu nastavnik ne prima obavijesti.

*Ocjena* gdje se može odabrati vrta bodovanja (bod ili skala),način ocjenjivanja koji može biti jednostavno direktno ocjenjivanje, obrazac za ocjenjivanje ili rubrike, zatim najveći broj bodova, kategorija ocjene, ocjena za prolaz i hoće li se ocjenjivačima skriti identiteti studenata. Postavljenje ovih postavki ovise o vrsti zadaće, ocjena za prolaz je 5 bodova, a ocjenjivanje je jednostavno direktno.

*Zajedničke postavke modula* i *Ograniči dostupnost* su isti ako i u prethodnim aktivnostima i definirane postavke su iste.

Nakon pohrane aktivnosti, aktivnost se nalazi u središnjem stupcu i spremna je za korištenje. Nakon otvaranja aktivnosti nastavnik može vidjeti informacije o ocjenjivanju, gdje se nalazi koliko je zadaća predano i koliko zadaća treba ocijeniti. Nakon ocjenjivanja studenti u svakom trenutku mogu vidjeti ocjenu i napomene za svaku pojedinu zadaću (Sl.5.7.).

| Odaberi | <b>Slika</b><br>korisnika<br>$\equiv$ | Ime/<br><b>Prezime</b><br>$\equiv$ | Adresa e-pošte<br>Ξ    | <b>Status</b>              | Ocjena<br>$\equiv$        | Uredi<br>$\equiv$ | Posljednja<br>izmjena<br>(zadaća)<br>$\qquad \qquad \qquad \Box$ | Postavljanje<br>datoteke<br>$\equiv$ | Napomene<br>uz zadaću<br>Ξ | Online<br>tekst<br>$\equiv$ | Posljednja<br>izmjena<br>(ocjena)<br>$\qquad \qquad \qquad \qquad \Box$ | Povratna<br>informacija<br>$\equiv$ | <b>Unos</b><br>bilješki<br>u PDF<br>$\equiv$ | Feedback<br>PoodLL<br>Ξ | Završna<br>ocjena<br>$\equiv$ |
|---------|---------------------------------------|------------------------------------|------------------------|----------------------------|---------------------------|-------------------|------------------------------------------------------------------|--------------------------------------|----------------------------|-----------------------------|-------------------------------------------------------------------------|-------------------------------------|----------------------------------------------|-------------------------|-------------------------------|
|         | $\mathcal{R}$                         | Mateo<br>Bakša                     | mateo.baksa@etfos.hr   | Nema<br>predanih<br>zadaća | $\mathcal{D}^*$           | Uredi- -          |                                                                  |                                      |                            |                             | $\sim$                                                                  |                                     |                                              |                         | $\sim$                        |
|         | $\mathcal{R}$                         | Matej<br>Zovkić                    | matej.zovkic@etfos.hr  | Nema<br>predanih<br>zadaća | $\mathcal{D}^2$           | Uredi -           |                                                                  |                                      |                            |                             |                                                                         |                                     |                                              |                         |                               |
|         | $\mathcal{R}$                         | Mario<br>Srnović                   | mario.smovic@etfos.hr  | Nema<br>predanih<br>zadaća | $\mathcal{D}^*$           | Uredi -           |                                                                  |                                      |                            |                             | ÷                                                                       |                                     |                                              |                         |                               |
|         | $\Omega$                              | Matej<br>Jelavić                   | matej.jelavic@etfos.hr | Nema<br>predanih<br>zadaća | $\mathcal{D}^*$<br>$\sim$ | Uredi- -          |                                                                  |                                      |                            |                             | $\sim$                                                                  |                                     |                                              |                         | $\sim$                        |

Sl. 5.7. Prozor za ocjenjivanje zadaće

Prednost ovakvog ocjenjivanja je što student može na računalu izraditi izvještaj i predati u bilo kojem trenutku ako nema ograničenja. Nastavnik može ocjenjivati izvješća bilo kada i bilo gdje. Olakšano je ocjenjivanja u smislu urednosti rukopisa jer je sve tipkano na računalu. Ako nastavniku zatreba neki izvještaj u nekom trenutku može vrlo lako pogledati jer se svi nalaze na jednom mjestu. Studenti također mogu vidjeti svoje ocjene i izvještaje kada žele.

### <span id="page-27-0"></span>**5.4. Ocjenjivanje kontrolnih zadaća**

Za ocjenjivanje kontrolnih zadaće koristi se aktivnost *Test.* Aktivnost je detaljno opisna u prethodnom potpoglavlju. Ovamo će biti promjena u postavljanju postavki u odnosu na laboratorijske vježbe.

U već navedenim postavkama pod opcijom *Vrijeme* definirano je vrijeme dostupnosti i vremensko ograničenje jer se radi o kontrolnoj zadaći i koja se piše u odgovarajućem terminu i u odgovarajućoj prostori uz prisutnost nastavnika. Također je definirano ako se test ne preda prije isteka, isti test se neće uvažiti. Opcija *Postavke pregleda testa* će omogućiti da student odmah sazna rezultate, ali neće biti u mogućnosti saznati točne odgovor pri završetku testa. Opcija *Dodatna ograničenja prilikom pokušaja* omogućava ograničiti pristup određenim IP adresama. To je korisno za ocjenjivanje kontrolnih zadaća kako bi se osiguralo da samo korisnici na određenoj lokaciji mogu pristupiti testu. Ostale postavke definirane su isto kao i kod testa za ocjenjivanje laboratorijskih vježbi.

Nakon pohrane aktivnosti slijedi dodavanje pitanja. Pošto se radi o kontrolnim zadaćama sa zadacima od ponuđenih vrsta pitanja izabrano je *Brojčano.* Takva vrsta pitanja omogućuje odgovore, čak i s mjernim jedinicama, koji se ocjenjuju usporedbom s raznim modelima odgovora, uključujući i dopuštena odstupanja. Nastavnik sam dodaje pitanje po želji gdje može odrediti naziv pitanja, tekst pitanja i zadane bodove (Sl.5.8.).

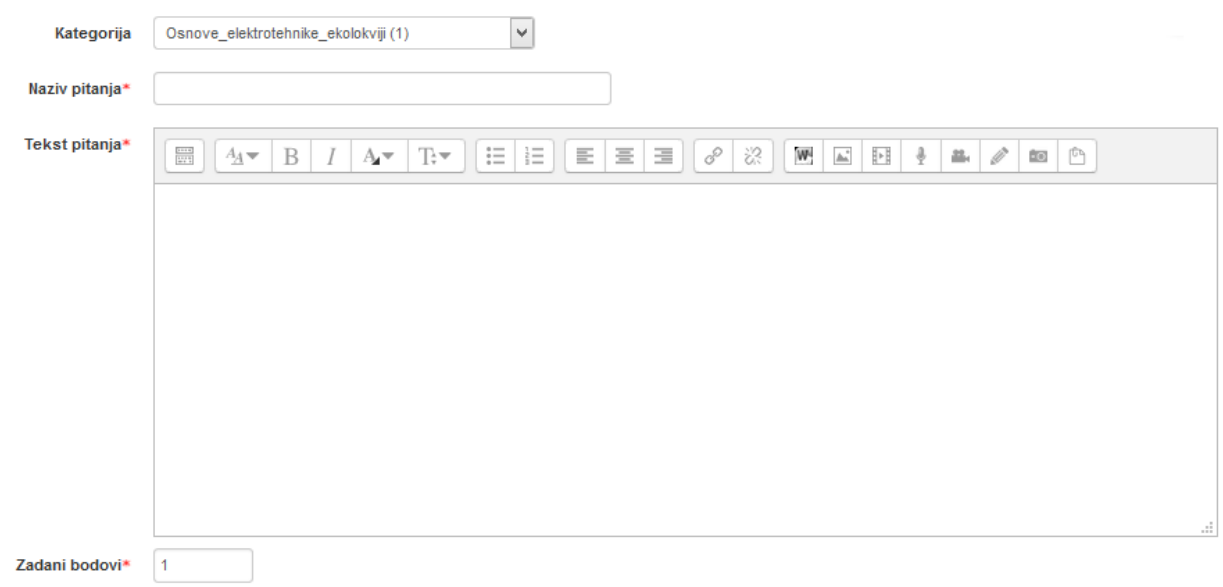

#### Sl. 5.8. Prozor za kreiranje pitanja

Slijedeća postavka je *Odgovori* gdje nastavnik definira odgovore.

*Mjerne jedinice* gdje postoje mogućnosti da se ocjenjuje samo numerički odgovor, a mjerne jedinice nisu dopuštene, da je unos mjerne jedinice opcionalan (ako se mjerna jedinica unese, prije ocjenjivanja pretvorit će se u odgovor za mjernu jedinicu 1) i da se ocjenjuju numerički odgovori i odgovori za mjernu jedinicu. Moguće je dodati i kaznene bodove za mjernu jedinicu. Kazneni bodovi se primjenjuju ako je nepoznata mjerna jedinica upisana u polje za jedinicu ili mjerna jedinica upisana u polje za brojčani dio odgovora. Model ne sadrži kaznene bodove.

*Jedinice* gdje se definira množitelj (faktor s kojim će se pomnožiti vrijednost točnog odgovora)

Nakon postavljeni postavki test je spreman za rješavanje. Primjer izgleda pitanja prikazan je prema slici 5.9. Odgovor se unosi u predviđeno polje za odgovore.

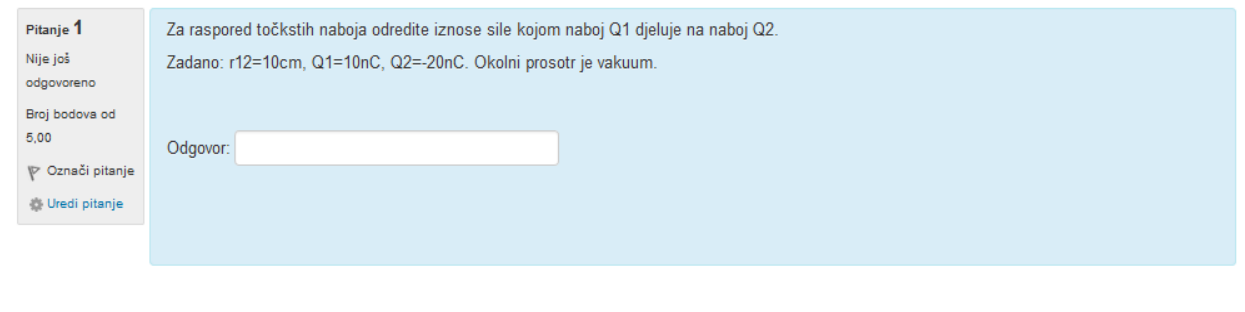

Sl. 5.9. Primjer izgleda pitanja

Prednost je što nakon rješavanja student odmah saznaje rezultate. Nastavnik ne mora ocjenjivati svaki test posebno, već samo napraviti odgovor za jedan test i nakon riješenog testa dobije rezultate od svih. Pregled testa je dostupan u svakom trenutku.

Osim brojčanih pitanje može se izabrati i vrsta računski pitanja. Računska pitanja su poput brojčanih pitanja, ali su brojevi koji se koriste generirani nasumičnim odabirom iz određenog skupa, prilikom rješavanja testa.

#### <span id="page-28-0"></span>**5.5. Ocjenjivanje usmenog djela ispita**

Nastavi

Na isti način se može provesti i usmeni dio ispita. Za usmeni dio postoji više vrsta pitanja.

*Višestruki odabir* koji omogućava odabir jednog ili više točnih odgovora s predefiniranog popisa.

*Točno/Netočno* je jednostavan oblik pitanja s višestrukim odgovorima, sa samo dva odgovora: točno ili netočno.

*Kratki odgovor* dopušta odgovor u obliku jedne ili nekoliko riječi, koji se ocjenjuju usporedbom s različitim modelima odgovora, koji mogu sadržavati zamjenske znakove.

*Esej* je vrsta pitanja koja omogućava unos nekoliko rečenica ili odlomaka koji se onda ocjenjuju ručno.

*Uparivanje odgovora* gdje odgovor na svako potpitanje mora biti odabran s popisa ponuđenih odgovora.

Ovdje nastavnik može izabrati bilo koju vrstu pitanja i definirati pitanje i odgovore. Nakon toga slijedi pohrana testa i test je dostupan za rješavanje. Pitanja se biraju nasumično. Kao i kod kontrolnih zadaća student nakon rješavanja odmah saznaje broj bodova i ocjenu. Primjer prikaza testa nakon rješavanja daj je prema slici 5.10.

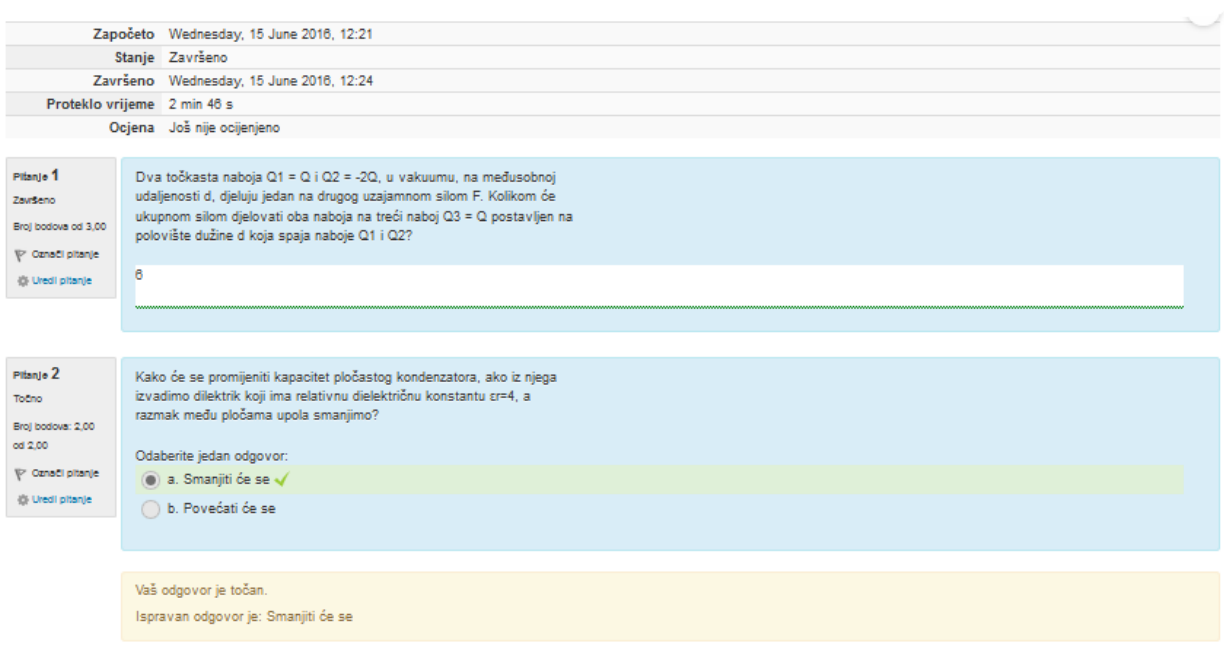

Završi pregled

Sl. 5.10. Pregled testa nakon rješavanja

Prednost ovakvog ocjenjivanja je što se vrijeme ocjenjivanja smanjuje. Nastavnik ne mora svakog studenta osobno ispitivati, već to može učiniti sa grupom studenata.

#### <span id="page-30-0"></span>**5.6. Kategorije i stavke online sustava za ocjenjivanje**

Nakon što se postave postavke svih aktivnosti koje su potrebne za ocjenjivanje semestralnih aktivnosti, iste su dostupne u središnjem stupcu (Sl.5.11.). Tako student u svakom trenutku može odabrati željenu aktivnost.

| Završni rad          |  |  |
|----------------------|--|--|
| Kandidat: Alen Čokić |  |  |
| Prisutnost PR i AV   |  |  |
| Prisutnost LV        |  |  |
| Priprema za LV       |  |  |
| Izvješće za LV       |  |  |
| Završní test LV      |  |  |
| Kontrolna zadaća     |  |  |
| smeni dio            |  |  |

Sl. 5.11. Aktivnosti modela u središnjem stupcu

Nastavnik po mogućnosti još može dodatno uređivati pojedinu aktivnost. Tako studenti za vrijeme trajanja semestra mogu pratiti ostvarene rezultate ili nakon što se sve semestralne aktivnosti obave mogu pogledati konačni rezultati. Prikaza je moguć pomoću tablice koja se nalazi na loomenu (Sl.5.12.).

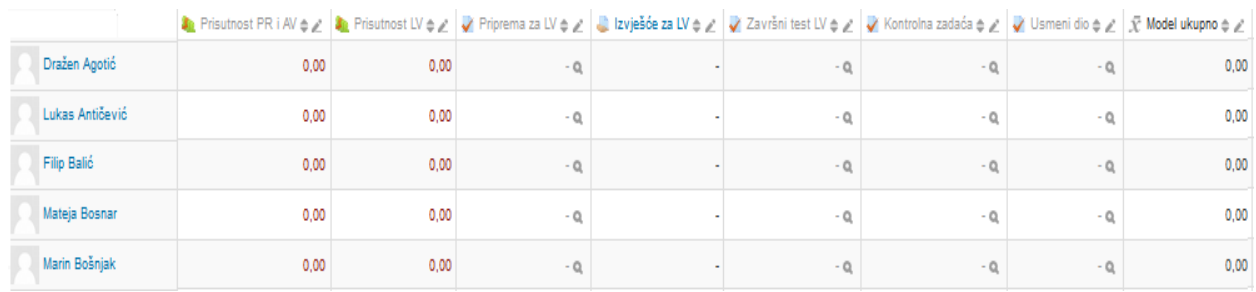

#### Sl. 5.12. Tablica s prikazom bodova i ocjena

U tablici se mogu vidjeti bodovi za svaku aktivnost zasebno kao i ukupna ocjena za e-kolegij. Osim u spomenutoj tablici, rezultati se mogu i izvesti u nekoj od datoteka. Moguće datoteke su OpenDocument tablica (ODS), tekstualan datoteka, excel datoteka ili XML datoteka. U bilo kojoj datoteci također su prikazani rezultati.

Izgled modela može se vidjeti u administraciji ocjena pod opcijom *kategorije i stavke* (Sl.5.13.). Vidljivo je koliko svaka aktivnost nosi bodova. Ovisno koliko student sakupi bodova dobiva odgovarajuću ocjenu koja je definirana kriterijem ocjenjivanja.

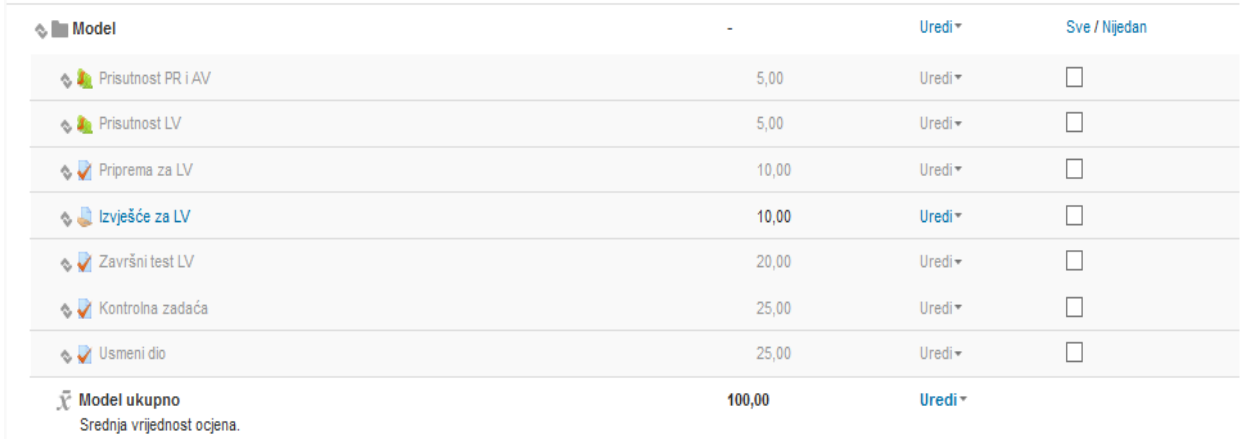

Sl. 5.13. Aktivnosti s najvećim mogućim brojem bodova

# <span id="page-32-0"></span>**6. NADOGRAĐENE I IMPLEMETIRANE ZNAČAJKE ONLINE SUSTAVA ZA OCJENJIVANJE**

#### <span id="page-32-1"></span>**6.1. Testiranje online sustava za ocjenjivanje**

Nakon izrade modela model se može testirati. Prva aktivnost koja se testira je prisutnost. Nakon otvaranja aktivnosti ponuđeni su definirani termini. Otvaranjem željenog termina prikazuje se popis studenata koji su prijavljeni na e-kolegiji. Pored imena studenata postoje dvije opcije koje se mogu izabrati, a to su P (prisutan) i O (odsutan). Odabir opcije ovisi o tome dali je student bio prisutan na predavanju ili nije (Sl.6.1.)

| #              | Ime / Prezime                                                   | P                | $\mathbf{o}$   | Opaske |
|----------------|-----------------------------------------------------------------|------------------|----------------|--------|
|                | Set status for all users $\bigcirc$ 0                           |                  |                |        |
| $\mathbf{1}$   | Dražen Agotić<br>n.<br>Korisnikov upis počinje 12:54 27.10.2015 | $\bullet$        | $\circ$        |        |
| $\overline{2}$ | Lukas Antičević                                                 | $\circledcirc$   | $\circ$        |        |
| 3              | Filip Balić                                                     | $_{\circ}\,$     | $\circ$        |        |
| 4              | Mateja Bosnar                                                   | $\circ$          | $\circledcirc$ |        |
| 5              | Marin Bošnjak                                                   | $\circledbullet$ | ∩              |        |

Sl. 6.1. Bilježenje prisutnosti studenta

Na takav način se provodi bilježenje za svaki termin. Nakon što se svi termini završe i zabilježe dolasci, pomoću tablice u Excelu mogu se dati konačni rezultati. Za to služi kartica *Export* koja još ima i mogućnosti da se odaberu samo pojedini studenti, postavka po čemu će se identificirati student te hoće li se odabrati svi termini ili pojedini. Nakon odabranih postavki tablica se može preuzeti. Otvaranjem tablice vidljivi su imena i prezimena studenata, datumi pojedinih termina i postotak prisutnosti (Sl.6.2.).

|   |                        | в                                          |   | D | E |   | G | н |   | К                                                                                          |  |
|---|------------------------|--------------------------------------------|---|---|---|---|---|---|---|--------------------------------------------------------------------------------------------|--|
|   |                        | E-kolegij SAE101 - Osnove elektrotehnike 1 |   |   |   |   |   |   |   |                                                                                            |  |
|   | Svi sudionici<br>Grupa |                                            |   |   |   |   |   |   |   |                                                                                            |  |
|   |                        |                                            |   |   |   |   |   |   |   |                                                                                            |  |
| 4 | <b>Prezime</b>         | <b>Ime</b>                                 |   |   |   |   |   |   |   | 20.10.20153.11.2015 17.11.20151.12.2015 15.12.20157.01.2016 12.01.201621.01.2016Percentage |  |
|   | Agotić                 | Dražen                                     | P |   |   |   |   |   |   | 100                                                                                        |  |
|   | Antičević              | Lukas                                      | P | D |   | n | n | n | D | 87.5                                                                                       |  |
|   | Balić                  | Filip                                      | D | n | D |   |   |   |   | 100                                                                                        |  |
| 8 | Bosnar                 | Mateja                                     | Ο |   | D |   |   |   |   | 87.5                                                                                       |  |
|   | <b>Bošniak</b>         | Marin                                      | P |   |   |   |   |   |   | 75                                                                                         |  |

Sl. 6.2. Excel tablica za prisutnost

Pomoću prikazanoga postotka prisutnosti može se odrediti i broj bodova za semestralnu aktivnosti pohađanje nastave.

Za semestralnu aktivnost laboratorijskih vježbi postoje aktivnosti za pripremu, predaju izvješća i završni test.

Priprema se provodi pomoću testa koji je postavljen. Pokretanjem testa otvaraj se pitanja koja su prethodno zadana. Nakon što se odgovori na pitanja, odmah se mogu vidjeti rezultati (Sl. 6.3.)

|                             | Započeto Saturday, 25 June 2016, 12:11 |
|-----------------------------|----------------------------------------|
|                             | Stanje Završeno                        |
|                             | Završeno Saturday, 25 June 2016, 12:21 |
| Proteklo vrijeme 9 min 38 s |                                        |
|                             | Ocjena 7,00 od maksimalno 10,00 (70%)  |

Sl. 6.3. Prikaz rezultata nakon rješavanja testa

U rezultatima je vidljivo kada je započeto rješavanje, kada je završeno, proteklo vrijeme i ocjena. Iz prikazanih se rezultata može ocijeniti provedena aktivnost. Ocjena prikazuje ostvareni broj bodova od maksimalnog i broj bodova izražen u postotku.

Za završni test laboratorijskih vježbi definirana su druga pitanja. Princip ocjenjivanja je isti kao i kod pripreme. Razlika je u većem broju pitanja, ali nakon rješavanja testa pregled ocjene je isti.

Predaja izvješća za laboratorijske vježbe se ocjenjuje nakon što studenti predaju izvještaj. Ocjena se daje u obliku povratne informacije. Student predaje izvještaj u obliku datoteke. Predajom izvještaja, datoteka se nalazi u popisu postavljenih datoteka. Nakon što se pregleda izvještaj, broj bodova se utipka ručno. Takav način ocjenjivanja se ne može provesti automatski, već nastavnik mora napisati povratnu informaciju.

Kontrolna zadaća također koristi aktivnost test. Prilikom odabira rješavanje kontrolne zadaće pojavljuje se obavijest za unos lozinke prije rješavanja testa kako je prije definirano u postavkama. Lozinka je potrebna kako bi se pristupilo testu. Nakon unesene ispravne lozinke test se može rješavati. Sva pitanja u testu su računska tako da je preporučljivo tijekom rješavanja postupak zapisivati na papir. Test omogućuje samo unos konačnog rješenja. Nakon rješavanja testa može se preuzeti izvještaji o ocjenama u različitim datotekama.

Prilikom rješavanja usmenog dijela, test nudi ponuđene odgovore. Nakon što se odgovori na sva pitanja daje se pregled ostvarenih bodova.

Nakon što se provedu sve aktivnosti za ocjenjivanje, u prikazu ocjena nalaze se broj bodova za svaku aktivnost. Također prikazan je i ukupan broj ostvarenih bodova (Sl.6.4.).

|                   | Apply the Prisonnes (V) Prisonnest LV $\circ$ / Priprema za LV $\circ$ / Lyvesce za LV $\circ$ / Završni test LV $\circ$ / Kontroha zadaća $\circ$ / Usmeni dio $\circ$ / $\bar{X}$ Model ukupno $\circ$ / |          |      |                     |                |                |       |
|-------------------|----------------------------------------------------------------------------------------------------|----------|------|---------------------|----------------|----------------|-------|
| <b>Đuro Klaić</b> | 4.00                                                                                                    | $6,00$ Q | 8.00 | $13,00 \, \text{Q}$ | $25.00 \Omega$ | $20.00 \Omega$ | 80.71 |

Sl. 6.4. Prikaz ostvarenih bodova po pojedinoj aktivnosti

Osim prikazane tablice gdje se nalaze svi studenti, moguće je ostvarene rezultate pregledati i u izvještaju za pojedinog studenta. Pregled je dan prema slici 6.5.

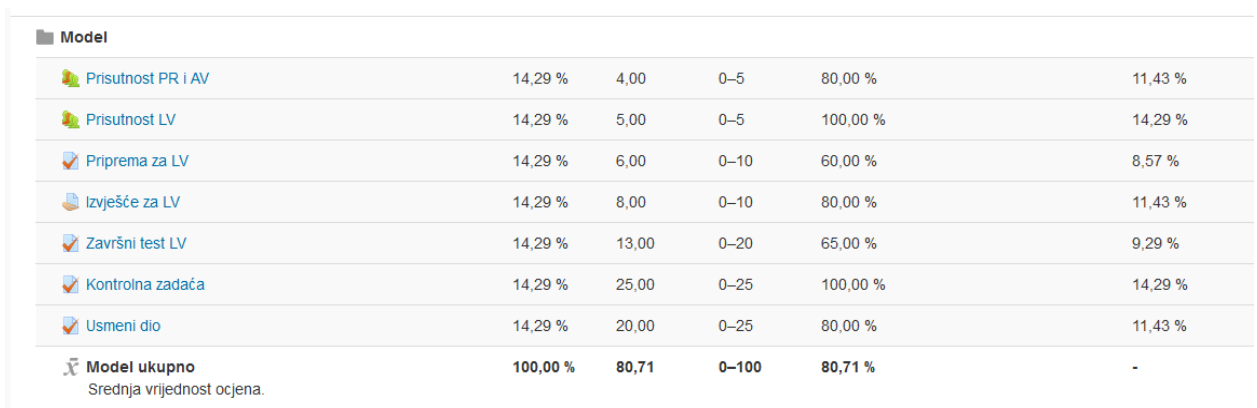

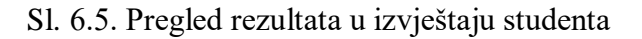

U prvom stupcu nalaze se provedene aktivnosti. Drugi stupac sadrži postotak maksimalnog učinka za aktivnost. Treći stupac sadrži broj ostvarenih bodova za pojedinu aktivnost. U četvrtom stupcu nalazi se raspon bodova za aktivnost. U petom stupci nalaze se rezultati pojedinih aktivnosti izraženi u postocima. Šesti stupac sadrži ostvareni postotak od maksimalnog učinka za aktivnost.

Također rezultate je pogodno dati i u Excel tablici koja se najčešće koristi. Nakon toga nastavnik može ocijeniti studenta po postavljenom kriteriju, uvidom u pregled ostvarenih rezultata.

#### <span id="page-35-0"></span>**6.2. Nadogradnja online sustava za ocjenjivanje certifikatom postignuća**

Osim već spomenutih pregleda rezultata po tablicama, predlaže se i ostvaren broj bodova dati certifikatom. Certifikat je jedna od ponuđenih aktivnosti koja se može odabrati. Nakon odabira aktivnosti prikazuje se mogućnost definiranja postavki. Prva od postavki je ime certifikata. Slijedeća postavka odnosi se dali će nastavnik primati mail svaki put ako student zatraži certifikat i u kojem oblik će se certifikat prikazati. Postavka za tekst u certifikatu ima mogućnost definiranja oblika prikazane ocjene. Prikaz ocjene moguće je dati u postotku, u broju bodova ili u obliku slova. Od ostalih postavki moguće je odabrati dali će se prikazati datum izdavanja i šifra certifikata. Također je moguće i dodat tekst. Slijedeća postavka je namijenjena izgledu certifikata gdje se može kreirati kako će certifikat izgledati nakon izdavanja. Nakon definiranja postavki, student može preuzeti certifikat gdje može vidjeti ostvarene rezultate. Primjer certifikata dan je prema slici 6.6.

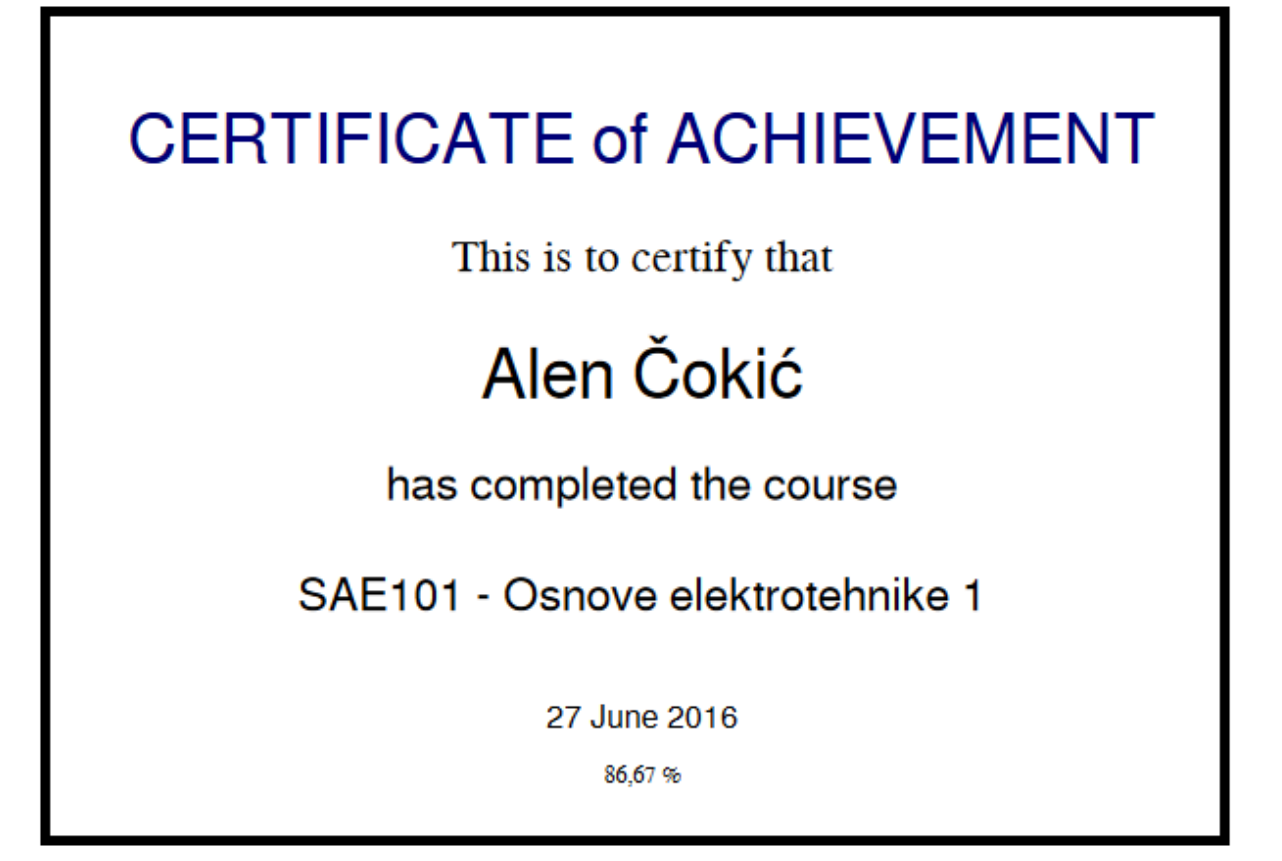

Sl. 6.6. Primjer certifikata

Kao što je vidljivo aktivnost *Certifikat* treba još nadograditi. Predlaže se omogućiti dodavanje loga i imena fakulteta u zaglavlje, što trenutno nije moguće. Zatim, osim prikaza samo postotka ostvarenih bodova, prikazati i ostvarenih bodova po pojedinoj aktivnosti.

### <span id="page-37-0"></span>**7. ZAKLJUČAK**

Ovakav online sustav za učenje pogoda je za primjenu ocjenjivanja. Nudi razne aktivnosti pomoću kojih se može provesti ocjenjivanje. Svakoj aktivnosti se posebno mogu definirati postavke. Vrlo je jednostavan za korištenje jer se prilikom definiranja postavki nudi detaljni opis. Ovakav način ocjenjivanja ima niz prednosti. Neke od prednosti su da se svi rezultati i informacije nalaze na jednom mjestu i moguće ih je pratiti u bilo kojem trenutku što je jedan od glavnih ciljeva. Prilikom rješavanja testa student odmah nakon završetak rješavanja saznaje rezultate. Određene testove mogu rješavati s bilo kojeg računala. Nastavniku se olakšava ocjenjivanje u smislu da ne mora ocjenjivati svaki test, već mu se samo prikažu rezultati. Jedino mora definirati odgovore i broj bodova za svaki odgovor. Također je olakšana predaja zadaća, jer student ne mora dostavljati zadaću nastavniku osobno i u određeno vrijeme već to može učiniti bilo kada pomoću ovakvog sustava. Konačni rezultati i ocjena daju se u tablici. Pored navedenih i opisanih aktivnosti za ocjenjivanje postoje još aktivnosti i resursi koji studentima mogu pomoći u što boljem ostvarivanju rezultata. Postoji još mjesta za nadogradnju postojećeg sustava kako bi bio još jednostavniji za korištenje i ocjenjivanje. Bilo bi dobro kada bi se ovakvi slični modeli primjenjivali na više kolegija, što bi olakšalo rad studentima, a nastavnicima bi bilo olakšano ocjenjivanje.

### <span id="page-38-0"></span>**LITERATURA**

- [1] E-učenje Wikipedija 2016. dostupno na: https://hr.wikipedia.org/wiki/E-učenje [30.05.2017.]
- [2] Matišić I., Šimić I., Sveučilište Josipa Juraj Strossmayera u Osijeku, Odjel za matematiku, Seminarski rad iz kolegija Uredsko poslovanje E-učenje, Osijek, siječanj 2012.
- [3] Dadić L., Portal za poslovno e-učenje, Moderni sustavi za e-učenje, 2013. dostupno na: http://eucenje.efst.hr/moderni-sustavi-za-e-ucenje/ [30.5.2017.]
- [4] Seminarski rad, Programi za e-učenje dostupno na: http://www.seminarski-diplomski.co.rs./INTERNET-WEB/Programiza-e-ucenje.html [30.05.2017.]
- [5] Perković P., Loomen, Prezentacija dostupno na: http://www.slideshare.net/paulaperkovic/loomen [30.05.2017.]
- [6] CARNet Loomen, Upoznavanje sa sučeljem Loomena dostupno na: https://loomen.carnet.hr/mod/book/tool/print/index.php?id=115985 [30.05.2017.]
- [7] Stranica e-kolegija Osnove elektrotehnike 1 dostupno na: https://loomen.carnet.hr/course/view.php?id=3587 [30.05.2017.]

### <span id="page-39-0"></span>**SAŽETAK**

Rad predstavlja izradu online modela za ocjenjivanje studenata. Izrada modela se temeljila na kriteriju za ocjenjivanje kolegija. Ukupno su se obradile 4 semestralne aktivnosti. Svaka od semestralnih aktivnosti ima određeni broja bodova za prolaz. Za svaku semestralnu aktivnost dodavana je odgovarajuća aktivnosti iz popisa ponuđenih aktivnosti. Od ponuđenih koristile su se aktivnosti prisutnost, test i zadaća. Potom su se za svaku aktivnost definirale postavke koje su opisane. Završetkom definiranja opisane su prednosti takvog načina ocjenjivanja. Napravljeno je testiranje modela. Rezultat toga je izgled modela gdje postoji mogućnost pregleda ostvarenih rezultata i ocjena.

Ključne riječi: ocjena, model, aktivnost, definiranje postavki

#### **ABSTACT**

### IMPLEMENTATION AND USE ONLINE MODEL FOR EVALUATING IN EXAMPLE OF E-COURSE FUNDAMENTALS OF ELECTRICAL ENGINEERING

This Final Work represents online model for grading students. Model was based on criteria for grading class . 4 semestral activities were treated. Every semestral activity has acquired number of points for pass. For every semestral activity appropriate activity has been added from the list of offered activities. From offered activitiess there were used activity of attendance,test and homework. For each one of activity we defined settings which are described. By finishing with definig we describe advantage for that way of grading. We tested model. Result of that is model where exist possibility of view realized results and grades.

Key words : Grade, Model, Activity ,Defining settings

# <span id="page-40-0"></span>**ŽIVOTOPIS**

Alen Čokić rođen je u Slavonskom Brodu 21. lipnja 1994. godine. Osnovnu školu završio je u Gunji u razdoblju od 2001. do 2009. godine. Nakon osnovne škole završava srednju Tehničku školu u Županji smjera elektrotehničar. 2013. godine upisuje stručni studiji na Elektrotehničkom fakultetu u Osijeku, smjer elektroenergetika.

### **PRILOZI**

#### **Pitanja iz kontrolne zadaće**

1. Za raspored točkastih naboja odredite iznos sile kojom naboj Q1 djeluje na naboj Q2. Zadano: r12=10 cm, Q1=10 nC, Q2= -20 nC. Okolni prostor je vakum.

2. Koliko će snage trošiti radionica kod istosmjernog napona 220 V i punog opterećenja ako ima 10 žarulja od 100 W i tri elektromotora koji rade sa stupnjem korisnosti 90, a svaki daje snagu 10 kW.

3. Električnom izvoru privodi se izvana svake minute 330 kVAs mehaničke energije. Zbog gubitaka koji se javljaju tijekom pretvorbe samo 80% od tog iznosa doalzi na potrošać, kroz kojeg teče struja 25 A. Koliki napon vlada na njegovim krajevima?

4. Za koliko se vremena može zagrijati 80 litara vode u bojleru na temperaturi 80 stupnjeva, ako je početna temperatura 20 stupnjeva, a grijač ima snagu 1500 W. Zanemarit ćemo gubitke zbog nesavršenosti tplinske izolacije.

#### **Pitanja iz pripreme za LV i završnog testa LV**

1. Na realni naponski izvor priljučen je promjenjivi otpornik. Ako se otpor tog promjenjivog otpornika poveća:

2. Kako glasi prvi Kirchoffov zakon?

3. Konstanta skale instrumenta je:

4. Primjenom Thevenininovog teorema na otpornik R1 iz sheme na slici odredite parametre adomjesne sheme.

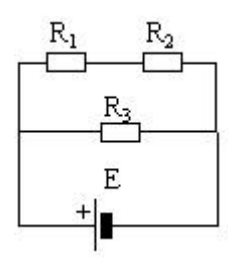

5. Nacrtan je primjer dvije zavojnice namotane na istu jezgru. Treba odrediti stezaljke u koje treba ulaziti struja da bi te zavojnice bile spojene suglasno.

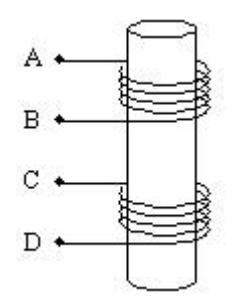

6. Ako instrument ima maksimalni otklo skale 15, a položaj preklopke instrumenta je postavljen na 60 V, tada konstanta skale iznosi \_\_. Uz položaj kazaljke na 25, izmjerena vrijednost iznosi  $=$  V.

7. Što prikazuje shema na slici ispod?

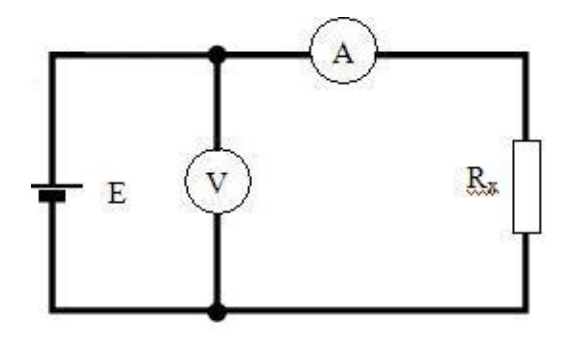

8. Što prikazuje shema na slici ispod?

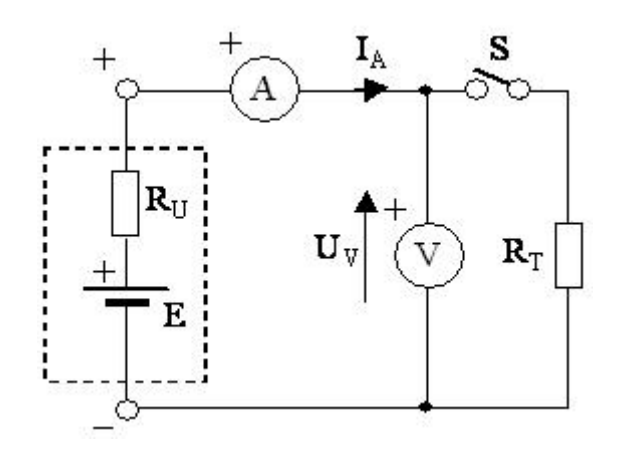

- 9. Je li kod mjerenja izmjenične struje bitan polaritet priključka instrumenta?
- 10. Postupak pravilnog očitavanja mjerenja kod analognog instrumenta očituje se kroz:

11. Koja od nacrtanih UI karakteristika odgovara karakteristici realnog naponskog izvora. U dijagramima su upisane vrijednosti za točke praznog hoda i kratkog spoja izvora.

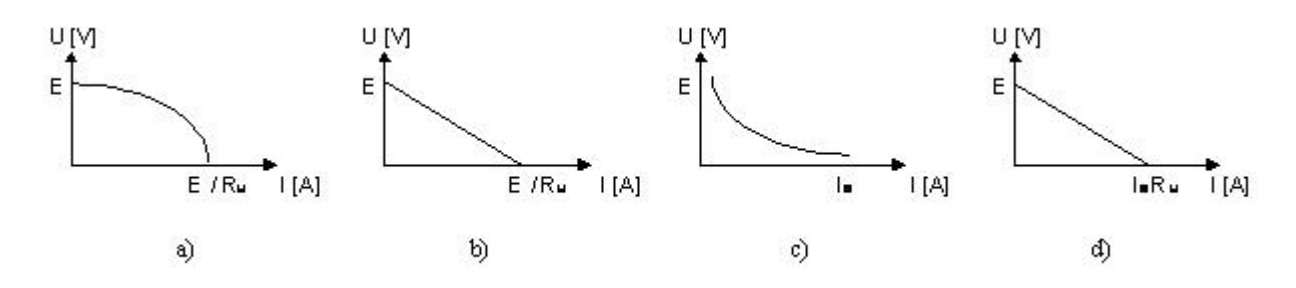

#### **Pitanja iz usmenog dijela**

1. Kako će se promijeniti kapacitet pločastog kondenzatora, ako iz njega izvadimo dieelektrik koji mia relativnu dielektričn konstantu  $Er=4$ , a razmak među pločama upola smanjimo?

2. Ravnim dugim vodičem zanemarivog presjeka teče struja I. Dio vodiča obuhvaćen je zamišljenom kuglinom plohom promjera D, sa središtem u osi vodiča. Koliko iznosi ukupan magnetski tok kroz tu kuglinu plohu?

3 Dva točkasta naboja Q1 = Q i Q2= -2Q u vakuumu, na međusobnoj udaljenosti d, djeluju jedan na drugog uzajamnom silom F. Kolikom će ukupnom silom djelovati oba naboja na treći naboj Q3 = Q postavljen na polovište dužine d koja spaja naboje Q1 i Q2?

4. Električki nenabijenu metalnu ploču stavimo u homogeno električno polje jakosti E. Koji će biti predznak naboja koji možemo izmjeriti na kugli u točkama A, B i C?

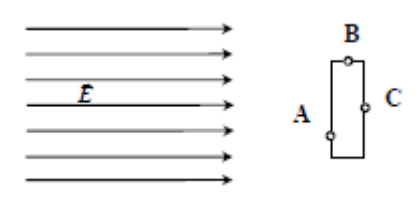

5. Koliko iznosi kapacitet između točaka a i b na slici, ako je C1 = C2 = C4 = C i C3 = 2C?

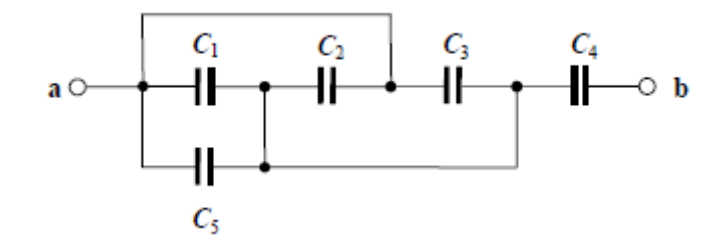